#### Anleitung zur Netzwerkverbindung

CD-Stereosystem/ Kompakter Stereo-Receiver

Modellnr. SC-C500/SU-C550

Schaffen Sie ein inspirierendes Ambiente mit vernetzter Musik

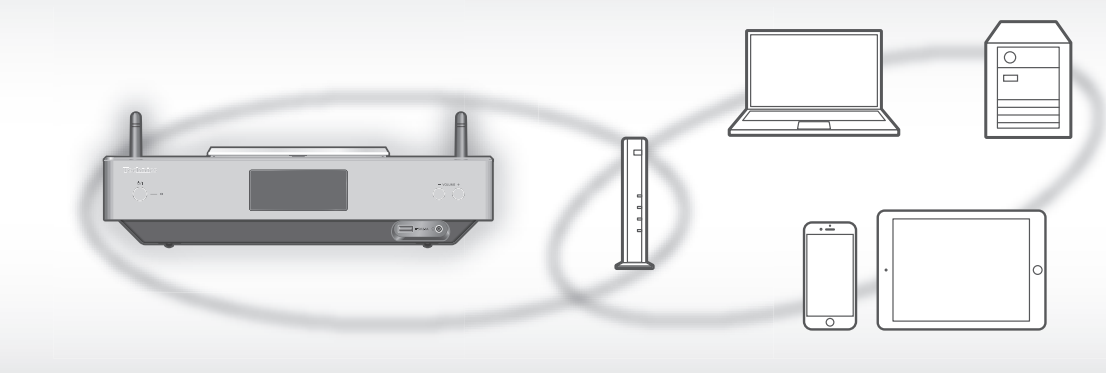

Erleben Sie mit Technics die hohe Reproduzierbarkeit hochauflösender Soundquellen. Wenn Sie dieses Gerät mit dem Netzwerk verbinden, können Sie in Ihrem Computer etc. gespeicherte, digitale Soundquellen wiedergeben.

Sie können auch die "Technics Music App" auf Ihr Smartphone herunterladen. Diese erleichtert die Bedienung!

#### Kabelgebundenes LAN

1 Verbinden Sie dieses Gerät über ein LAN-Kabel usw. mit einem Breitband-Router.

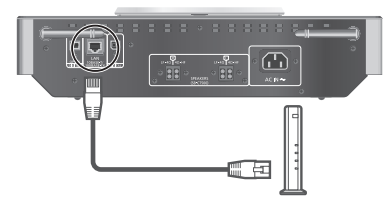

2 Schließen Sie das Netzkabel erst an diesem Gerät an, wenn alle anderen Verbindungen bereits bestehen und drücken Sie dann [  $\frac{1}{2}$  ].

ŐÖ

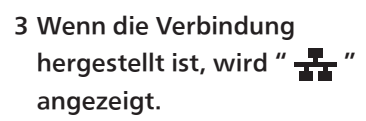

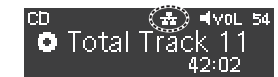

#### Wireless LAN (Wi-Fi®)

1 Richten Sie die Antenne auf der Rückseite dieses Geräts gemäß Abbildung aus.

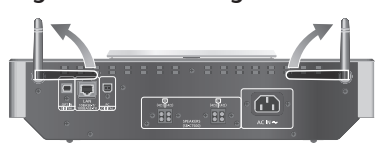

2 Schließen Sie das Netzkabel erst an diesem Gerät an, wenn alle anderen Verbindungen bereits bestehen und drücken Sie dann [U/]].

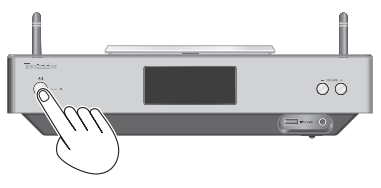

3 Stellen Sie "Wi-Fi Setup" auf "On", um die Wi-Fi®- Funktion zu aktivieren.

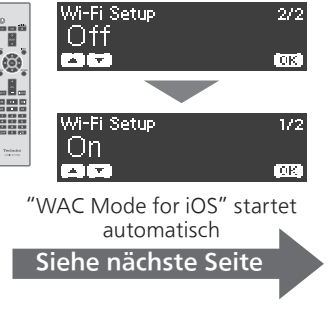

#### Wireless LAN (Wi-Fi®) (fortlaufend)

4 Wählen Sie eine Netzwerk-Konfigurationsmethode.

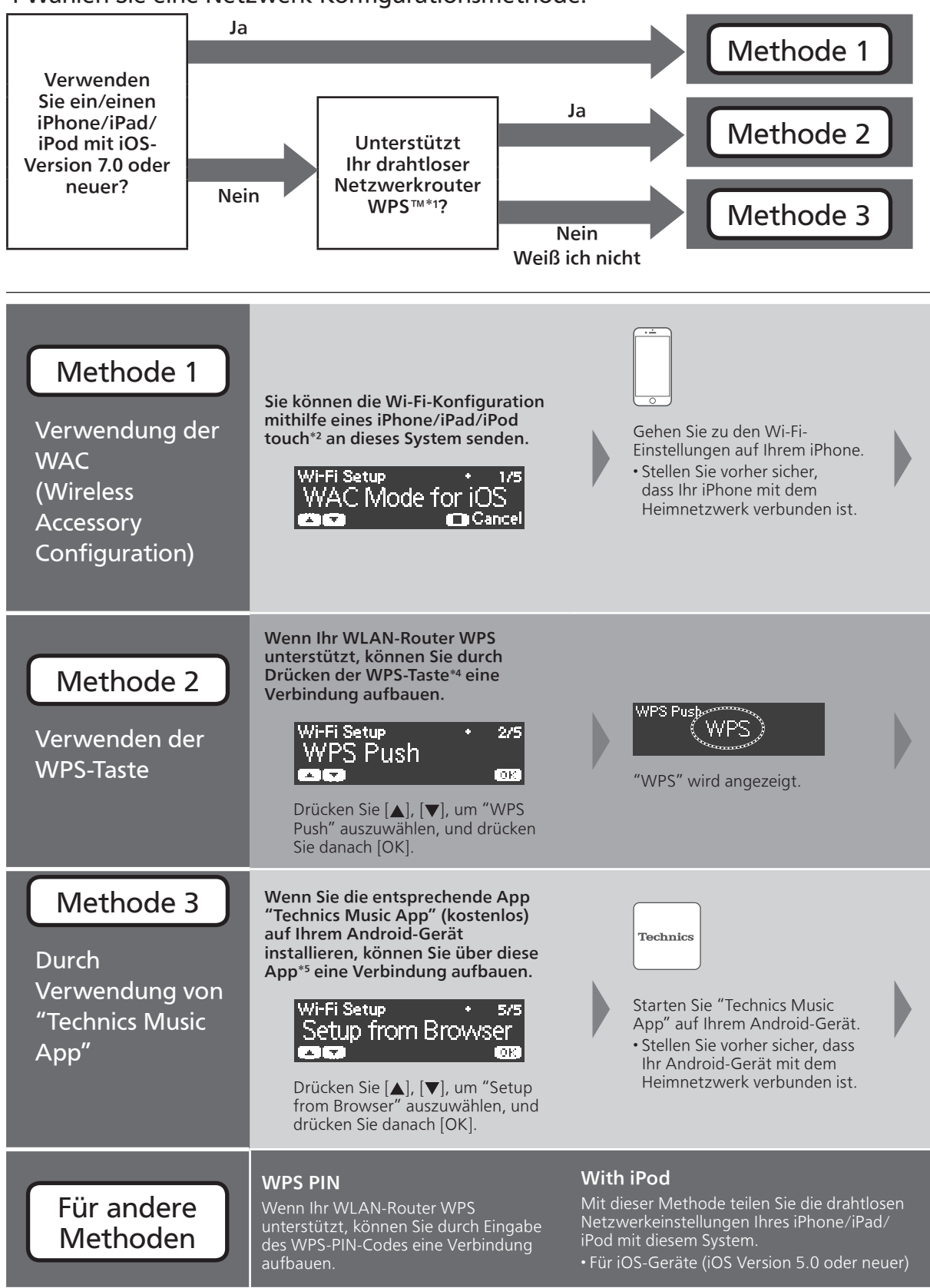

- Um diese Einstellung mittendrin abzubrechen, drücken Sie [ ] oder versetzen Sie das Gerät in den Standby-Modus.
- Wenn das Gerät in den Standby-Modus versetzt und eingeschaltet wird, bevor die Wi-Fi-Einstellung vorgenommen wurde, wird "Wi-Fi Setup" angezeigt. Führen Sie die Wi-Fi-Einstellung durch oder wählen Sie "Off".
- \*1: WPS: Wi-Fi Protected Setup™
- \*2: Sie können "WAC Mode for iOS" auch mit Mac einstellen (OS X 10.9 oder neuer, mit AirPort Utility 6.3.1. oder neuer).
- \*3: Für den Kompakten Stereo-Receiver wird "Technics SU-C550 \*\*\*\*\*\*" angezeigt. "\*\*\*\*\*\*" steht für ein Zeichen, das für jeden Satz einzigartig ist.
- \*4: Ein kompatibler WLAN-Router kann über die WPS-Identifizierungskennzeichnung verfügen.
- \*5: Wenn Sie ein Android-Gerät verwenden, laden Sie die App über Google Play™ herunter.

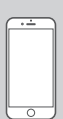

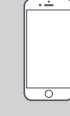

Wählen Sie "Technics SC-C500 \*\*\*\*\*\*\*3" unter "SET UP NEW AIRPLAY SPEAKER…" auf Ihrem iPhone.

- Der Bildschirm "AirPlay Setup" erscheint auf Ihrem iPhone. • Dieses System wird angezeigt als
	- "Technics SC-C500 \*\*\*\*\*\*\*3".

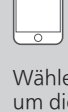

Wählen Sie "Next", um die Einstellungen auf Ihrem iPhone anzuwenden. • "Linking" wird

- angezeigt.
- Wenn die Verbindung hergestellt ist, wird

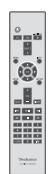

"Success" angezeigt. Drücken Sie [OK] auf der Fernbedienung, um die Einstellung zu beenden.  $\cdot$  " $\equiv$  " wird angezeigt.

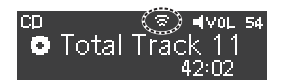

• "Fail" wird evtl. angezeigt, wenn die Verbindung nicht vollständig hergestellt werden konnte. Versuchen Sie diese Einstellung erneut vom [SETUP]-Menü aus. Detaillierte Informationen finden Sie in der Bedienungsanleitung. Wenn "Fail" immer noch angezeigt wird, testen Sie andere Methoden.

Während "WPS" angezeigt wird (etwa 2 Minuten lang), drücken Sie die WPS-Taste am WLAN-Router.

• "Linking" wird angezeigt. • Wenn die Verbindung hergestellt ist, wird "Success" angezeigt.

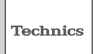

Wählen Sie "(A)" und Wi-Fi-Einstellung, um das Passwort für Ihr kabelloses Heimnetzwerk einzugeben.

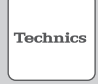

Wählen Sie "Next", um die Einstellungen zu übernehmen.

- "Linking" wird angezeigt. • Wenn die Verbindung hergestellt ist, wird
- "Success" angezeigt.

Stellen Sie sicher, Ihr kompatibles Gerät wieder mit ihrem drahtlosen Netzwerk zu Hause zu verbinden.

#### "Setup from Browser" (Verwendung eines Internet-Browsers)

Sie können auf die Netzwerkeinstellungen dieses Geräts vom Internet Browser auf Ihrem Smartphone oder PC, usw. zugreifen. • Für iOS-Geräte (iOS Version 6.1.6 oder niedriger), Android-Geräte oder PCs

Detaillierte Informationen finden Sie in der Bedienungsanleitung. (Netzwerkeinstellungen  $\Rightarrow$  S. 18)

# Fehlerbehebung

#### Verbindung zum Netzwerk kann nicht hergestellt werden.

- Wenn das Netzwerk auf unsichtbar eingestellt wird, machen Sie das Netzwerk sichtbar, während Sie das Netzwerk für dieses Gerät einstellen, oder stellen Sie eine verdrahtete LAN-Verbindung her.
- Die Wi-Fi-Sicherheit dieses Systems unterstützt WPA2™. Ihr WLAN-Router muss daher WPA2™ kompatibel sein. Informationen zu der von Ihrem Computer unterstützten Sicherheit und zur Änderung der Einstellung finden Sie in der Bedienungsanleitung oder kontaktieren Sie ihren Internet Service Provider.
- Stellen Sie sicher, dass die Multicast-Funktion im WLAN-Router aktiviert ist.
- Je nach Router funktioniert die WPS-Taste möglicherweise nicht. Testen Sie andere Methoden.
- Prüfen Sie die Wi-Fi-Signalstärke mit dem "Signal Level" und passen Sie die Platzierung des Geräts bzw. des WLAN-Router entsprechend an. (Settings  $\Rightarrow$  S. 36)

#### Dieses System kann nicht als Ausgangs-Lautsprecher gewählt werden.

- Stellen Sie sicher, dass die Geräte mit demselben Netzwerk wie dieses System verbunden sind.
- Verbinden Sie die Geräte erneut mit dem Netzwerk.
- Schalten Sie den WLAN-Router aus und wieder ein.
- Versetzen Sie dieses Gerät in den Standby-Modus, schalten Sie es ein und wählen Sie dieses System erneut als Ausgangs-Lautsprecher.

#### Detaillierte Informationen finden Sie in der Bedienungsanleitung.

"Netzwerkeinstellungen"  $\Rightarrow$  S. 18 "Abspielen von Musikdateien auf dem DLNA-Server"  $\Rightarrow$  S. 32 "Verwendung von AirPlay"  $\Rightarrow$  S. 34

## Vorgänge mithilfe der geeigneten App "Technics Music App"

"Technics Music App" ermöglicht es Ihnen, eine Musikquelle und eine Abspielanlage auszuwählen und Playlists einfach und bequem auf dem Tablet- oder Smartphonebildschirm zu erstellen.

- Wenn Sie ein/einen iPod touch/iPhone/iPad verwenden, laden Sie die App im App Store herunter.
- Wenn Sie ein Android-Gerät verwenden, laden Sie die App über Google Play™ herunter.
- Details finden Sie unter:
- www.technics.com/support/

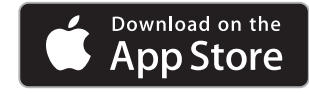

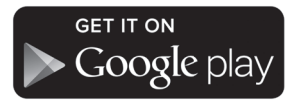

# Hinweis

- Die Abbildungen in dieser Anleitung zeigen das Modell SC-C500.
- Die Anzeigen auf dem Bildschirm dienen ausschließlich illustrativen Zwecken.
- Für eine stabile Netzwerkverbindung wird eine verdrahtete LAN-Verbindung empfohlen.
- Wenn Sie versuchen, die Netzwerkeinstellungen unmittelbar nach Einschalten dieses Geräts zu ändern, kann es einige Zeit dauern, bis der Bildschirm mit den Netzwerkeinstellungen angezeigt wird.
- Die Einstellung wird nach der festgelegten Zeitdauer abgebrochen. In diesem Fall versuchen Sie, die Einstellung noch einmal vorzunehmen.
	- AirPlay, iPad, iPhone, iPod und iPod touch sind Warenzeichen von Apple Inc., eingetragen in den USA und anderen Ländern.
	- App Store ist ein Dienstleistungszeichen von Apple Inc.
	- Google Play und Android sind Warenzeichen von Google Inc.
- Das Logo Wi-Fi CERTIFIED™ ist eine Zertifizierungskennzeichnung von Wi-Fi Alliance®. Die Identifizierungskennzeichnung Wi-Fi Protected Setup™ ist eine Zertifizierungskennzeichnung von Wi-Fi Alliance®. "Wi-Fi®" ist ein eingetragenes Warenzeichen von Wi-Fi Alliance®.

"Wi-Fi Protected Setup™", "WPA™" und "WPA2™" sind Warenzeichen von Wi-Fi Alliance®.

• Alle anderen Warenzeichen sind Warenzeichen der jeweiligen Inhaber.

### Guide de connexion au réseau

Chaîne stéréo avec lecteur CD/ Amplificateur stéréo pour lecteur CD

N° de modèle SC-C500/SU-C550

L'accès à la musique grâce au réseau

Avec Technics, obtenez un excellent rendu de sources sonores haute résolution. En connectant cette unité au réseau, vous pouvez lire des sources sonores numériques stockées sur votre ordinateur, etc. Vous pouvez aussi télécharger "Technics Music App" sur votre smartphone pour faciliter l'utilisation.

### Réseau local filaire

1 Raccordez cette unité à un routeur à haut débit, etc. via un câble réseau.

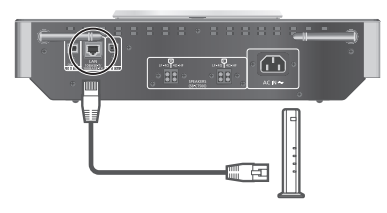

2 Raccordez le cordon d'alimentation secteur à cette unité uniquement lorsque tous les autres branchements sont terminés et appuyez sur  $[$ ( $\frac{1}{2}$ ) $]$ .

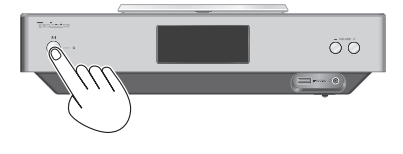

3 Une fois la connexion établie, " $\frac{1}{\sqrt{1}}$ " est affiché à l'écran.

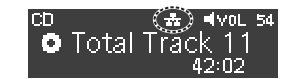

#### Réseau sans fil (Wi-Fi®)

1 Faites pointer l'antenne à l'arrière de cette unité comme indiqué sur la figure.

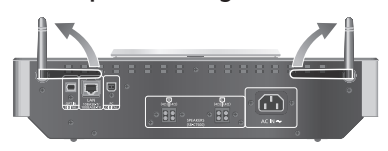

2 Raccordez le cordon d'alimentation secteur à cette unité uniquement lorsque tous les autres branchements sont terminés et appuyez sur  $[\bigcirc]$ .

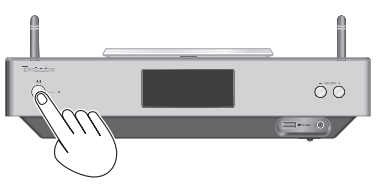

3 Réglez "Wi-Fi Setup" sur "On" pour activer la fonction Wi-Fi®.

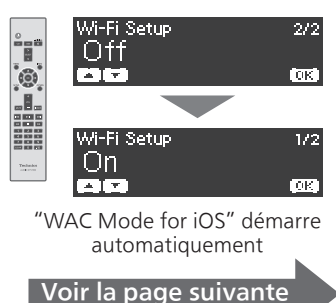

#### Réseau sans fil (Wi-Fi®) (suite)

#### 4 Choisir une méthode de paramétrage réseau.

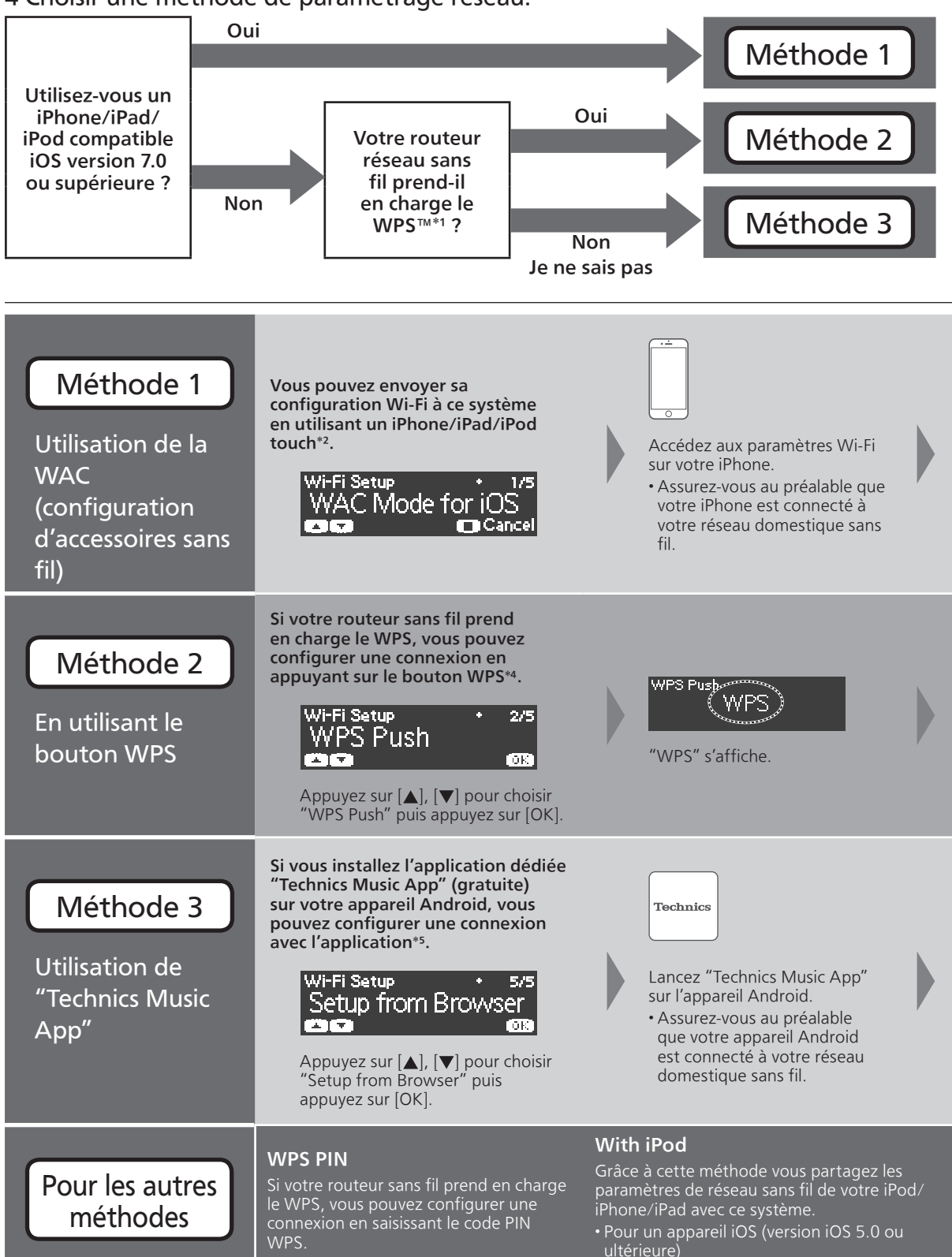

- Pour annuler ce paramétrage au milieu, appuyez sur [I] ou mettez l'unité en veille.
- Lorsque cette unité est mise en veille et allumée avant que le paramétrage Wi-Fi ne soit terminé, "Wi-Fi Setup" s'affiche. Effectuez le paramétrage Wi-Fi ou choisissez "Off".
- \*1 : WPS : Wi-Fi Protected Setup™
- \*2 : Vous pouvez également régler "WAC Mode for iOS" avec Mac (OS X 10.9 ou version ultérieure, avec AirPort Utility 6.3.1. ou version ultérieure).
- \*3 : Pour l'amplificateur stéréo pour lecteur CD, "Technics SU-C550 \*\*\*\*\*\*" s'affiche. "\*\*\*\*\*\*" représente un caractère unique pour chaque système.
- \*4 : Il se peut qu'un routeur sans fil compatible dispose de l'identifiant WPS.
- \*5 : Si vous utilisez un appareil Android, téléchargez l'application sur Google Play™.

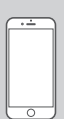

Choisissez "Technics SC-C500 \*\*\*\*\*\*\*3" dans "SET UP NEW AIRPLAY SPEAKER…" sur votre iPhone.

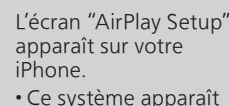

en tant que "Technics SC-C500 \*\*\*\*\*\*\*3".

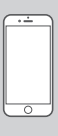

Choisissez "Next" pour appliquer les paramètres à votre iPhone.

• "Linking" s'affiche.

• Une fois la connexion établie, "Success" est affiché à l'écran.

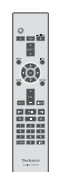

Appuyez sur [OK] sur la télécommande pour quitter le paramétrage.  $\cdot$  " $\overline{\phantom{a}}$ " s'affiche.

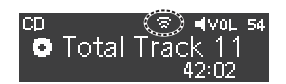

• "Fail" peut s'afficher si la connexion n'a pas été effectuée. Essayez à nouveau le paramétrage depuis le menu [SETUP]. Pour plus de détails, référezvous aux instructions de fonctionnement. Si "Fail" s'affiche à nouveau, essayez d'autres méthodes.

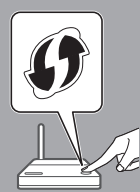

Lorsque "WPS" est affiché (environ 2 minutes), appuyez sur le bouton WPS du routeur sans fil.

- "Linking" s'affiche.
- Une fois la connexion établie, "Success" est affiché à l'écran.

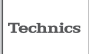

Sélectionnez " $($   $\blacktriangleright$ " et les paramètres Wi-Fi pour entrer le mot de passe de votre réseau domestique sans fil.

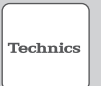

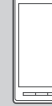

Choisissez "Next" pour appliquer les paramètres.

• "Linking" s'affiche. • Une fois la connexion établie, "Success" est affiché à l'écran.

Assurez-vous de bien reconnecter votre périphérique compatible à votre réseau domestique sans fil.

#### "Setup from Browser" (en utilisant un navigateur Internet)

Vous pouvez accéder aux paramètres réseau de cette unité depuis un navigateur Internet sur votre smartphone ou votre PC, etc. • Pour un appareil iOS (iOS version 6.1.6 ou antérieure), Android ou un PC Pour plus de détails, référezvous aux instructions de fonctionnement. (Configuration réseau  $\Rightarrow$  P. 18)

# Guide de dépannage

#### Impossible de se connecter au réseau.

- Si le réseau est invisible, rendez-le visible tout en le configurant pour cette unité ou effectuez une connexion LAN filaire.
- La sécurité Wi-Fi du système prend en charge le WPA2™. Votre routeur sans fil doit donc être compatible WPA2™. Pour obtenir plus de détails sur les types de sécurité pris en charge par votre routeur et la façon de modifier les paramètres, référez-vous au mode d'emploi ou contactez votre fournisseur d'accès Internet.
- Assurez-vous que la fonction multicast du routeur sans fil est active.
- En fonction de votre routeur, il se peut que le bouton WPS ne fonctionne pas. Tentez d'autres méthodes.
- Vérifiez la puissance du signal Wi-Fi avec "Signal Level" et ajustez l'emplacement de cette unité et du routeur sans fil.

(Settings  $\Rightarrow$  P. 36)

#### Impossible de choisir ce système comme haut-parleurs de sortie.

- Assurez-vous que les périphériques sont connectés au même réseau que ce système.
- Reconnectez les périphériques au réseau.
- Éteignez le routeur sans fil avant de le rallumer.
- Mettez cette unité en veille avant de la rallumer puis choisissez à nouveau ce système comme haut-parleurs de sortie.

#### Pour plus de détails, référez-vous aux instructions de fonctionnement.

- "Configuration réseau"  $\Rightarrow$  P. 18
- "Lecture des fichiers musicaux sur le serveur DLNA"

 $\Rightarrow$  P. 32

"Utilisation de AirPlay"  $\Rightarrow$  P. 34

# Opérations utilisant l'application dédiée "Technics Music App"

"Technics Music App" vous permet de sélectionner une source musicale et un équipement de lecture, ainsi que de créer des listes de lecture facilement et confortablement sur l'écran d'une tablette ou d'un smartphone.

- Si vous utilisez un iPod touch/iPhone/iPad, téléchargez depuis l'App Store.
- Si vous utilisez un appareil Android, téléchargez l'application sur Google Play™.
- Pour plus de détails, accédez à : www.technics.com/support/

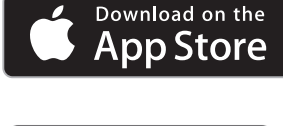

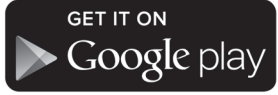

# Remarque

- Les illustrations de ce guide correspondent au SC-C500.
- Les images d'écran figurent ici uniquement en tant qu'illustrations.
- Pour obtenir une connexion au réseau stable, une connexion LAN filaire est préférable.
- Si vous tentez de modifier les paramètres réseau immédiatement après avoir allumer cette unité, l'apparition de l'écran de configuration du réseau pour prendre du temps.
- Le paramétrage est annulé une fois la limite de temps définie écoulée. Dans ce cas, recommencez le paramétrage.
	- AirPlay, iPad, iPhone, iPod et iPod touch sont des marques commerciales de Apple Inc., déposées aux USA et dans d'autres pays.
- App Store est une marque de service de Apple Inc.
- Google Play et Android sont des marques de Google Inc.
- Le logo Wi-Fi CERTIFIED™ est une marque de certification de Wi-Fi Alliance®. Le repère identifiant la Configuration Wi-Fi Contrôlée WPS™ est une marque de certification de Wi-Fi Alliance®. "Wi-Fi®" est une marque déposée de Wi-Fi Alliance®.

"Wi-Fi Protected Setup™", "WPA™", et "WPA2™" sont des marques commerciales de Wi-Fi Alliance®.

• Toutes les autres marques appartiennent à leurs propriétaires respectifs.

#### Guida alla connessione di rete

Sistema stereo CD/ Amplificatore stereo CD

N. modello SC-C500/SU-C550

Incontro ispiratore con la musica tramite la rete Prova l'alta riproducibilità delle sorgenti audio ad alta risoluzione con Technics. Connettendo l'unità alla rete, è possibile riprodurre le sorgenti audio digitali presenti nel computer, ecc.

LAN via cavo

1 Collegare questa unità ad un router a banda larga, ecc., utilizzando un cavo LAN.

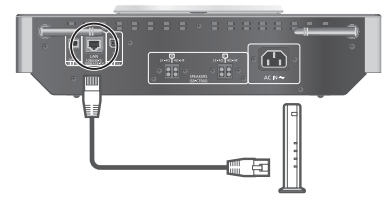

2 Collegare il cavo di alimentazione CA a questa unità solo al termine di tutti gli altri collegamenti e premere [(b/l].

Inoltre, per un semplice funzionamento, è possibile scaricare "Technics Music App" sullo smartphone!

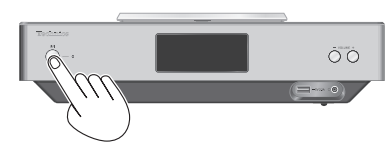

3 Quando viene stabilita la connessione, viene visualizzato " $\frac{1}{2}$ ".

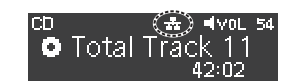

#### LAN wireless (Wi-Fi®)

1 Puntare l'antenna sul retro di questa unità come mostrato in figura.

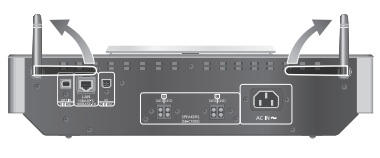

2 Collegare il cavo di alimentazione CA a questa unità solo al termine di tutti gli altri collegamenti e premere [U/].

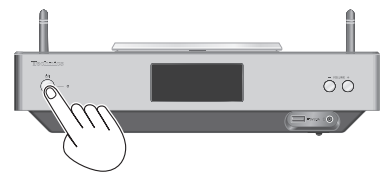

3 Impostare "Wi-Fi Setup" su "On" per abilitare la funzione Wi-Fi®.

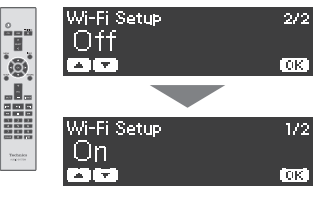

 Automaticamente viene avviato "WAC Mode for iOS"

Vedere la pagina successiva

#### LAN wireless (Wi-Fi®) (segue)

4 Scegliere un metodo di impostazione della rete.

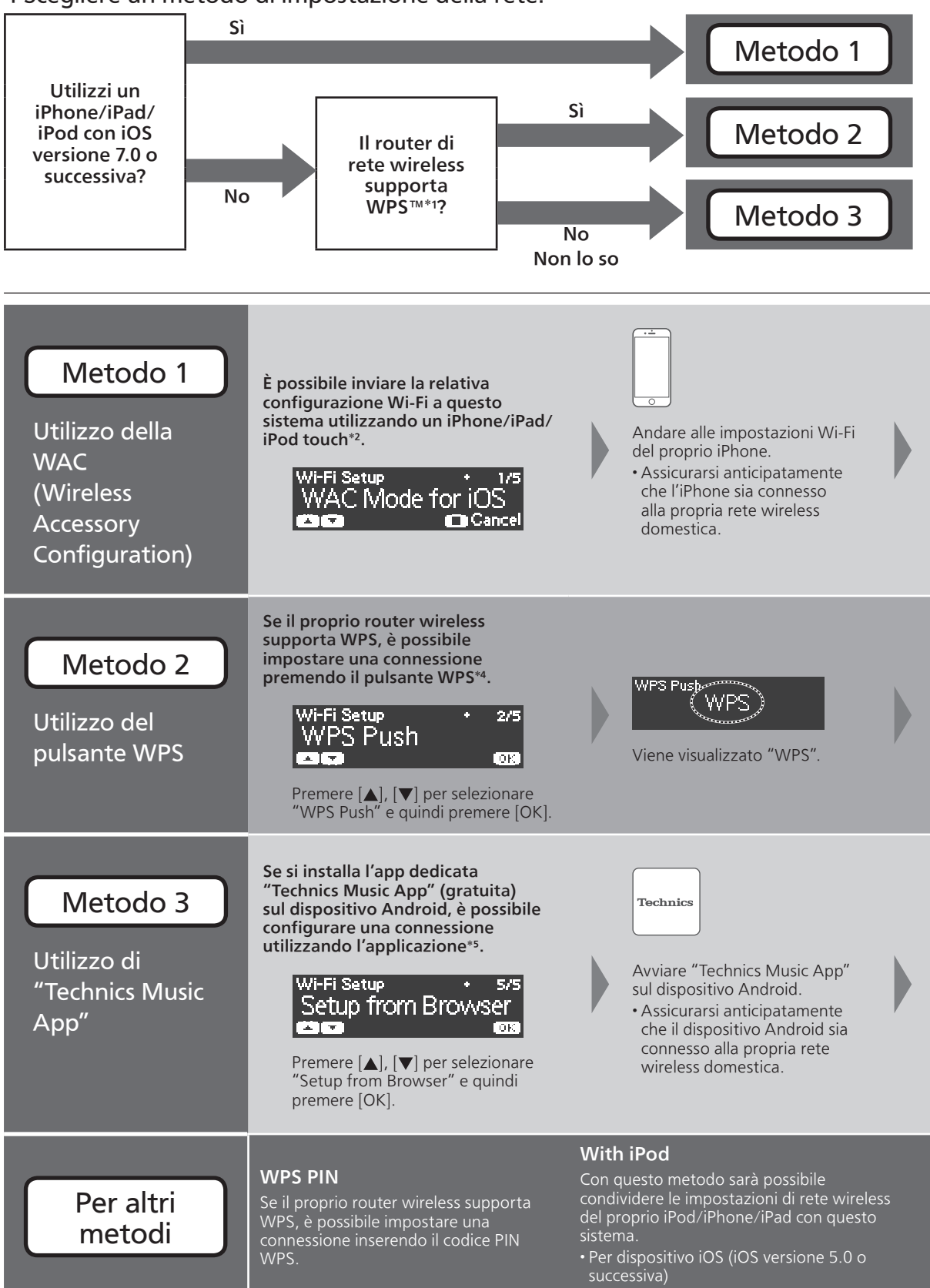

- Per cancellare questa impostazione a metà, premere [ $\blacksquare$ ] o portare l'unità in modalità standby.
- Quando questa unità viene portata in modalità standby e viene accesa prima del termine dell'impostazione Wi-Fi, viene visualizzato "Wi-Fi Setup". Effettuare l'impostazione Wi-Fi o selezionare "Off".
- \*1: WPS: Wi-Fi Protected Setup™
- \*2: È inoltre possibile impostare "WAC Mode for iOS" con Mac (OS X 10.9 o successivo, con AirPort Utility 6.3.1. o successivo).
- \*3: Per amplificatore stereo CD, viene visualizzato "Technics SU-C550 \*\*\*\*\*\*\*". "\*\*\*\*\*\*" sta per un carattere unico per ciascun set.
- \*4: Un router wireless compatibile potrebbe avere un marchio identificativo WPS.
- \*5: Se si utilizza un dispositivo Android, scaricare l'app da Google Play™.

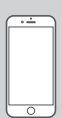

Selezionare "Technics SC-C500 \*\*\*\*\*\*\*3" sotto "SET UP NEW AIRPLAY SPEAKER…" sul proprio iPhone.

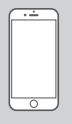

- La schermata"AirPlay Setup" appare sul proprio iPhone. • Questo sistema verrà visualizzato come
- Technics SC-C500 \*\*\*\*\*\*\*3".

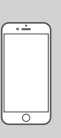

Selezionare "Next" per applicare le impostazioni sull'iPhone.

- Viene visualizzato "Linking".
- Quando viene stabilita la connessione, viene visualizzato "Success".

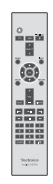

Premere [OK] sul telecomando per uscire dall'impostazione. • Viene visualizzato " $\overline{=}$ ".

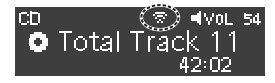

• Potrebbe essere visualizzato "Fail" in caso di connessione non completata. Provare di nuovo l'impostazione dal menu [SETUP]. Per ulteriori informazioni, vedere le istruzioni per l'uso. Qualora venisse ancora visualizzato "Fail", tentare con un altro metodo.

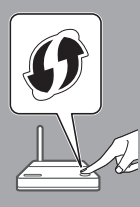

Quando viene visualizzato "WPS" (circa 2 minuti), premere il pulsante WPS sul router wireless.

- Viene visualizzato "Linking".
- Quando viene stabilita la connessione, viene visualizzato "Success".

Technics

Selezionare "<sup>( $\blacktriangleright$ </sup>" e le impostazioni Wi-Fi per inserire la password della propria rete wireless domestica.

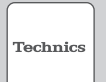

Selezionare "Next" per applicare le impostazioni.

- Viene visualizzato "Linking".
- Quando viene stabilita la connessione, viene visualizzato "Success".

Accertarsi di ricollegare il proprio dispositivo compatibile alla propria rete domestica wireless.

#### "Setup from Browser" (Utilizzo di un browser internet)

È possibile accedere a queste impostazioni di rete dell'unità mediante il browser internet del proprio smartphone o PC, ecc.

• Per dispositivo iOS (iOS versione 6.1.6 o anteriore), dispositivo Android o PC

Per ulteriori informazioni, vedere le istruzioni per l'uso. (Impostazioni di rete  $\Rightarrow$  P. 18)

# Risoluzione dei problemi

## Non è possibile collegarsi alla rete.

- Se la rete è impostata per essere invisibile, renderla visibile la rete mentre la si imposta per questa unità o effettuare una connessione LAN cablata.
- La sicurezza Wi-Fi di questo sistema supporta WPA2™. Il dispositivo router wireless deve pertanto essere compatibile con WPA2™. Per informazioni dettagliate relative alla sicurezza supportata dal proprio router e su come modificare le impostazioni, consultare le istruzioni per l'uso o contattare il proprio provider di servizi internet.
- Accertarsi che la funzione multicast sul router wireless sia abilitata.
- A seconda del router, il pulsante WPS potrebbe essere disabilitato. Provare con metodi alternativi.
- Controllare la potenza del segnale Wi-Fi con "Signal Level" e regolare la posizione dell'unità e del router wireless.

(Settings  $\Rightarrow$  P. 36)

#### Non è possibile selezionare questo sistema come altoparlanti di uscita.

- Assicurarsi che i dispositivi siano collegati alla stessa rete di questo sistema.
- Ricollegare i dispositivi alla rete.
- Spegnere il router wireless e riaccenderlo.
- Portare in standby e riaccendere l'unità, quindi selezionare nuovamente questo sistema come altoparlanti di uscita.

#### Per ulteriori informazioni, vedere le istruzioni per l'uso.

"Impostazioni di rete"  $\Rightarrow$  P. 18 "Riproduzione di file musicali sul server DLNA"  $\Rightarrow$ P. 32 "Utilizzo di AirPlay"  $\Rightarrow$  P. 34

## Funzioni mediante app dedicata "Technics Music App"

"Technics Music App" consente di selezionare una sorgente musicale e un apparecchio di riproduzione, nonché creare facilmente e comodamente delle playlist sullo schermo di un tablet o uno smartphone.

- Se si utilizza un iPod touch/iPhone/iPad, scaricarlo dall'App Store.
- Se si utilizza un dispositivo Android, scaricare l'app da Google Play™.
- Per maggiori informazioni visitare: www.technics.com/support/

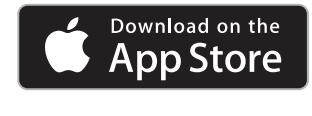

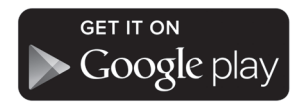

## Nota

- L'aspetto dell'unità mostrata nelle illustrazioni della presente guida sono dell'SC-C500.
- Le immagini su schermo sono solo a scopo illustrativo.
- Per una connessione stabile alla rete, si raccomanda la connessione LAN cablata.
- Se si tenta di modificare le impostazioni di rete immediatamente dopo aver acceso questa unità, può essere necessario un po' di tempo affinché la schermata di installazione della rete venga visualizzata.
- L'impostazione verrà cancellata dopo il limite di tempo impostato. In questo caso, ritentare l'impostazione.
	- AirPlay, iPad, iPhone, iPod e iPod touch sono marchi registrati di Apple Inc., registrata negli Stati Uniti e in altri paesi.
	- App Store è un marchio di servizio di Apple Inc.
	- Google Play e Android sono marchi registrati di Google Inc.
	- Il logo Wi-Fi CERTIFIED™ è un marchio di certificazione di Wi-Fi Alliance®. Il marchio identificativo Wi-Fi Protected Setup™ è un marchio di certificazione di Wi-Fi Alliance®.
	- "Wi-Fi®" è un marchio registrato di Wi-Fi Alliance®.
	- "Wi-Fi Protected Setup™", "WPA™", e "WPA2™" sono marchi registrati di Wi-Fi Alliance®.
	- Tutti gli altri marchi di fabbrica appartengono ai rispettivi proprietari.

#### Gids voor netwerkverbindingen

Cd-stereosysteem/ Cd-stereoversterker

Modelnr. SC-C500/SU-C550

### Inspirerende ontmoeting met muziek via het netwerk

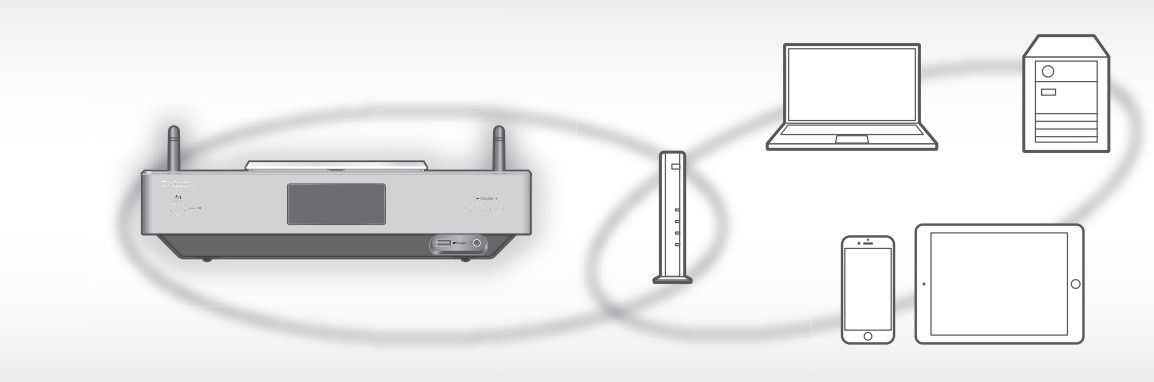

Ervaar de hoge reproduceerbaarheid van geluidsbronnen in hoge resolutie met Technics. Als u dit toestel met het netwerk verbindt, kunt u digitale geluidsbronnen op uw computer enz. afspelen. U kunt ook "Technics Music App" downloaden op uw smartphone voor eenvoudige bediening!

#### Bedrade LAN

1 Verbind dit toestel met een breedband router enz. met een LAN-kabel.

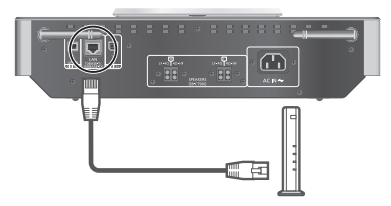

2 Sluit het netsnoer pas aan op dit toestel wanneer alle andere aansluitingen zijn aangebracht en druk op  $[0/1]$ .

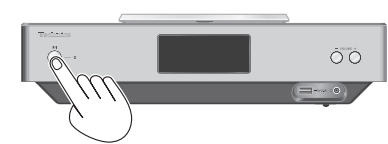

3 Wanneer de verbinding tot stand is gebracht, wordt

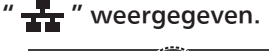

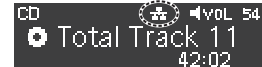

#### Draadloze LAN (Wi-Fi®)

1 Zet de antenne aan de achterkant van dit toestel rechtop, zoals afgebeeld.

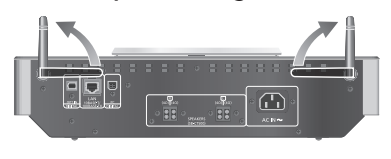

2 Sluit het netsnoer pas aan op dit toestel wanneer alle andere aansluitingen zijn aangebracht en druk op  $[0/1]$ .

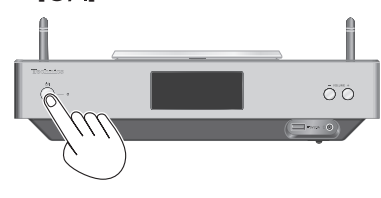

3 Stel "Wi-Fi Setup" in op "On" om de Wi-Fi®-functie in te schakelen.

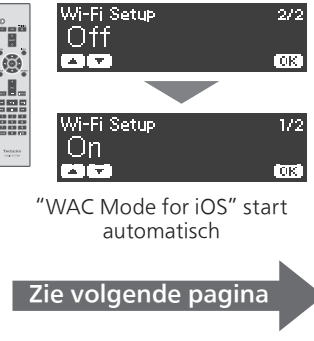

### Draadloze LAN (Wi-Fi®) (vervolg)

4 Kies een methode voor de netwerkinstelling.

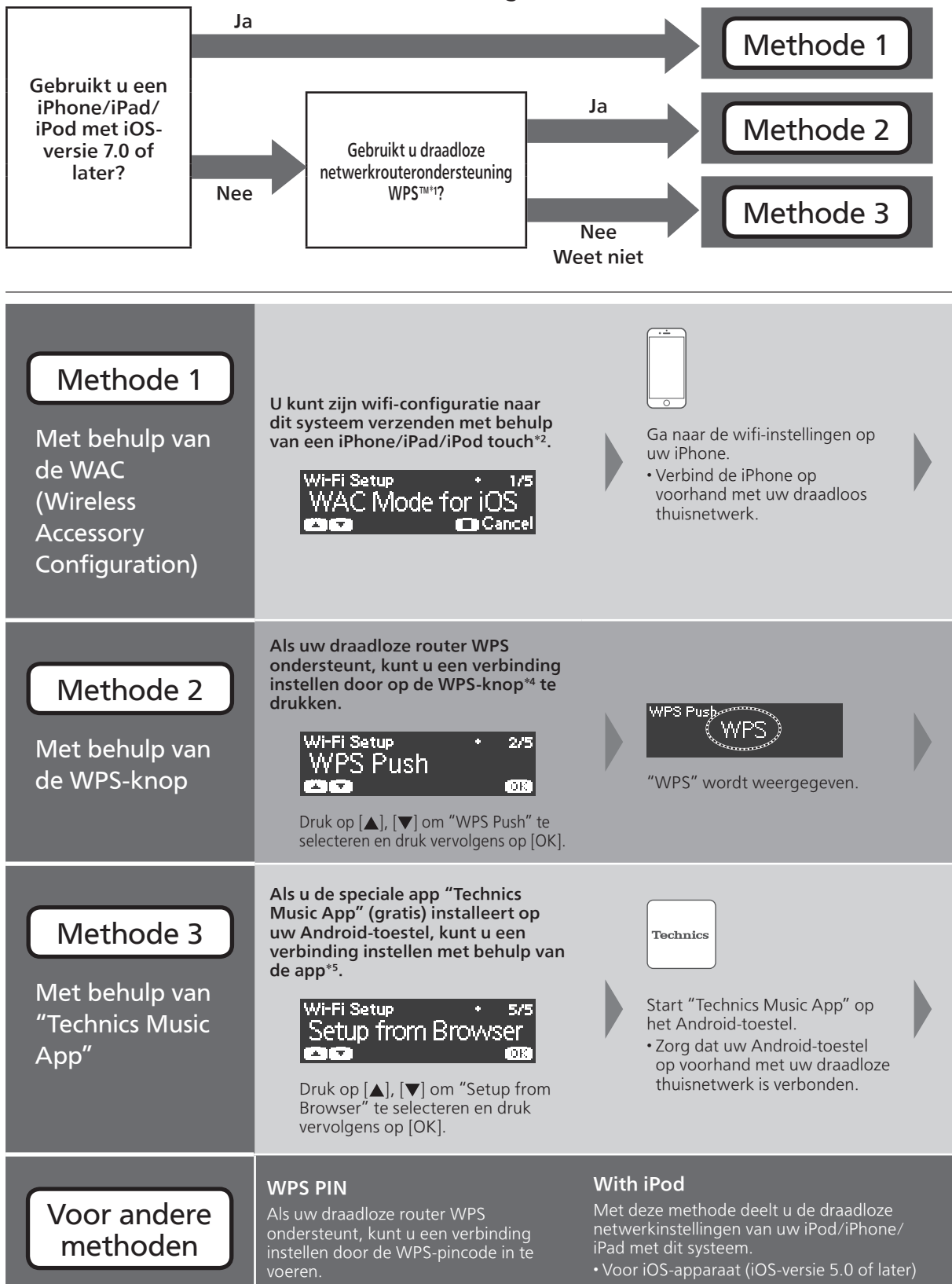

- Om deze instelling in het midden te annuleren, druk op [ $\blacksquare$ ] of zet het toestel in stand-by.
- Wanneer dit toestel in stand-bymodus wordt gezet en ingeschakeld voordat de wifi-instelling is voltooid, wordt "Wi-Fi Setup" weergegeven. Stel de wifi-instelling in of selecteer "Off".
- \*1: WPS: Wi-Fi Protected Setup™
- \*2: U kunt "WAC Mode for iOS" ook instellen met Mac (OS X 10.9 of later, met AirPort Utility 6.3.1. of later).
- \*3: Voor cd-stereoversterker wordt "Technics SU-C550 \*\*\*\*\*\*" weergegeven. "\*\*\*\*\*\*" staat voor een teken dat uniek is voor elke set.
- \*4: Een compatibele draadloze router kan het WPS-teken bevatten.
- \*5: Als u een Android-toestel gebruikt, download dan de app via Google Play™.

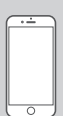

Selecteer "Technics SC-C500 \*\*\*\*\*\*\*3" onder de "SET UP NEW AIRPLAY SPEAKER…" op uw iPhone.

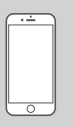

- Het scherm "AirPlay Setup" verschijnt op uw iPhone.
- Dit systeem wordt weergegeven als "Technics SC-C500 \*\*\*\*\*\*\*3".

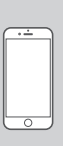

Selecteer "Next" om de instellingen op uw iPhone toe te passen.

- "Linking" wordt weergegeven.
- Wanneer de verbinding tot stand is gebracht, wordt "Success" weergegeven. Druk op [OK] op de

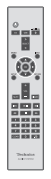

afstandsbediening om de instelling te verlaten.

 $\cdot$  " $\overline{\phantom{a}}$  " wordt weergegeven.

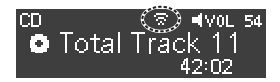

• "Fail" kan worden weergegeven als de verbinding niet kon worden voltooid. Probeer de instelling opnieuw in het menu [SETUP]. Meer informatie vindt u in de gebruiksaanwijzing. Als "Fail" nog steeds wordt weergegeven, probeer dan andere methoden.

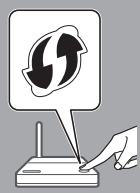

Terwijl "WPS" wordt weergegeven (ca. 2 minuten), drukt u op de WPS-knop op de draadloze router.

• "Linking" wordt weergegeven. • Wanneer de verbinding tot stand is gebracht, wordt

"Success" weergegeven.

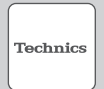

Selecteer " $(F)$ " en wifi-instellingen om het wachtwoord voor uw draadloze thuisnetwerk in te voeren.

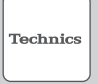

Selecteer "Next" om de instellingen toe te passen.

- "Linking" wordt weergegeven. • Wanneer de verbinding tot
- stand is gebracht, wordt "Success" weergegeven.

Zorg ervoor dat u uw compatibele apparaat opnieuw verbindt met uw draadloze thuisnetwerk.

#### "Setup from Browser" (Met behulp van een internetbrowser)

U hebt toegang tot de netwerkinstellingen van dit toestel via de internetbrowser op uw smartphone of pc, enz.

• Voor iOS-apparaat (iOS versie 6.1.6 of vroeger), Android-toestel of pc

Meer informatie vindt u in de gebruiksaanwijzing. (Netwerkinstellingen  $\Rightarrow$  P. 18)

# Verhelpen van ongemakken

#### Het lukt niet een verbinding met het netwerk te maken.

- Als het netwerk onzichtbaar is gemaakt, maak het netwerk dan zichtbaar wanneer u het netwerk instelt voor dit toestel of wanneer u een bedrade LANverbinding tot stand brengt.
- De wifi-beveiliging van dit systeem ondersteunt WPA2™. Uw draadloze router moet daarom compatibel zijn met WPA2™. Meer informatie over de beveiliging die door uw router wordt ondersteund en over hoe u de instellingen kunt wijzigen, vindt u in de gebruiksaanwijzing. U kunt ook contact opnemen met uw internetserviceprovider.
- Zorg ervoor dat de multicast-functie op de draadloze router vrijgegeven is.
- Afhankelijk van de router werkt de WPS-knop mogelijk niet. Probeer dan andere methoden.
- Controleer de sterkte van het wifisignaal met "Signal Level" en pas de locatie van dit toestel en de draadloze router aan.

(Settings  $\Rightarrow$  p. 36)

#### Kan dit systeem niet als uitvoerluidsprekers selecteren.

- Zorg ervoor dat de apparaten met hetzelfde netwerk als dit systeem zijn verbonden.
- Verbind de apparaten opnieuw met het netwerk.
- Schakel de draadloze router uit en opnieuw in.
- Zet dit toestel in stand-by en vervolgens aan, en selecteer dit systeem opnieuw als uitvoerluidsprekers.

#### Meer informatie vindt u in de gebruiksaanwijzing.

- "Netwerkinstellingen"  $\Rightarrow$  p. 18
- "Muziekbestanden afspelen op de DLNA-server"  $\Rightarrow$  p. 32
- "Met behulp van AirPlay"  $\Rightarrow$  p. 34

## Bediening met behulp van de speciale app "Technics Music App"

Met "Technics Music App" kunt u een muziekbron en weergaveapparatuur selecteren, en eenvoudig en comfortabel playlists maken op het scherm van een tablet of smartphone.

- Als u een iPod touch/iPhone/iPad gebruikt, download het dan via de App Store.
- Als u een Android-toestel gebruikt, download dan de app via Google Play™.
- Meer informatie vindt u in: www.technics.com/support/

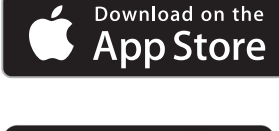

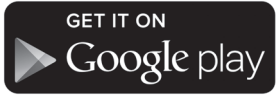

# **Opmerking**

- De afbeeldingen in deze gids zijn van de SC-C500.
- De schermafbeeldingen dienen louter ter illustratie.
- Voor een stabiele verbinding met het netwerk wordt een bedrade LAN-verbinding aangeraden.
- Als u de netwerkinstellingen onmiddellijk na het inschakelen van dit toestel probeert te wijzigen, kan het enige tijd duren voordat het scherm voor netwerkinstelling wordt weergegeven.
- De instelling wordt geannuleerd na de ingestelde tijdslimiet. Probeer in dat geval de instelling opnieuw.
	- AirPlay, iPad, iPhone, iPod en iPod touch zijn handelsmerken van Apple Inc., geregistreerd in de VS en andere landen.
	- App Store is een handelsmerk van Apple Inc.
	- Google Play en Android zijn handelsmerken van Google Inc.
	- Het logo Wi-Fi CERTIFIED™ is een keurmerk van Wi-Fi Alliance®. Het identificatieteken Wi-Fi Protected Setup™ is een keurmerk van Wi-Fi Alliance®. "Wi-Fi®" is een geregistreerd handelsmerk van Wi-Fi Alliance®.
	- "Wi-Fi Protected Setup™", "WPA™" en "WPA2™" zijn handelsmerken van Wi-Fi Alliance®.
- Alle andere handelsmerken zijn handelsmerken van de respectieve eigenaars.

## Guía de conexión de red

Sistema estéreo con reproductor de discos compactos/ Amplificador estéreo con reproductor de CD

Modelo n.º SC-C500/SU-C550

Encuentro inspirador con la música a través de la red

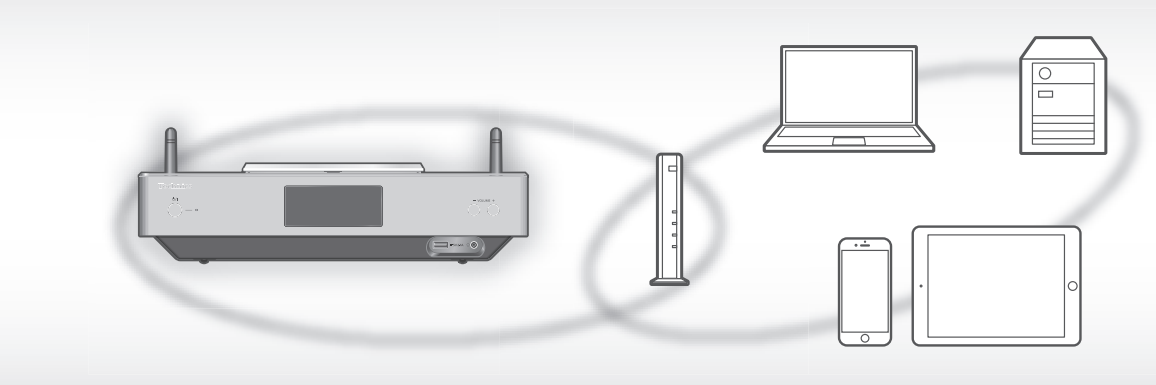

Experimente la gran capacidad de reproducción de las fuentes de sonido de alta resolución con Technics. Al conectar esta unidad a la red puede reproducir fuentes de sonido digital almacenadas en su ordenador, etc. Asimismo, puede descargar "Technics Music App" en su smartphone para facilitar la operación.

#### LAN con cable

1 Conecte este aparato a un router de banda ancha, etc. con un cable de red LAN.

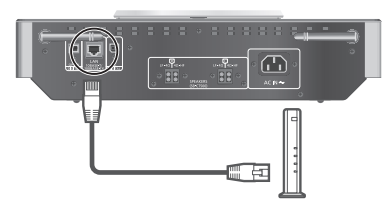

2 Conecte el cable de alimentación de CA a esta unidad solamente después de haber finalizado todas las demás conexiones y pulse  $[$  $\bigcirc$ / $\bigcirc$ .

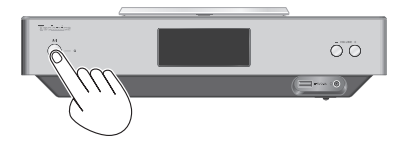

3 Una vez que se haya establecido la conexión, se mostrará " $\frac{1}{\sqrt{2}}$ ".

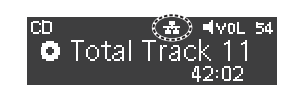

#### LAN inalámbrica (Wi-Fi®)

1 Coloque la antena de la parte trasera del aparato tal como se muestra en la figura.

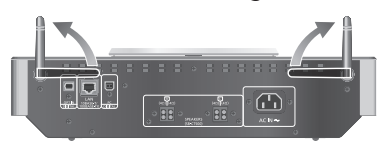

2 Conecte el cable de alimentación de CA a esta unidad solamente después de haber finalizado todas las demás conexiones y pulse [U/]].

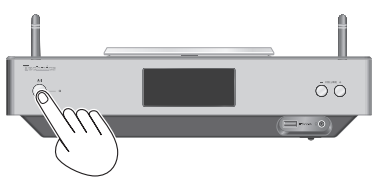

3 Establezca "Wi-Fi Setup" en "On" para habilitar la función Wi-Fi®.

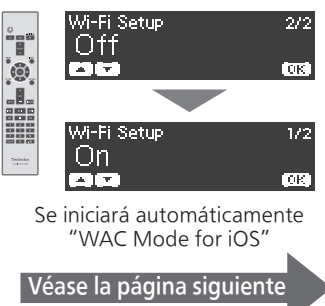

#### LAN inalámbrica (Wi-Fi®) (continuación)

4 Seleccionar un método de configuración de la red.

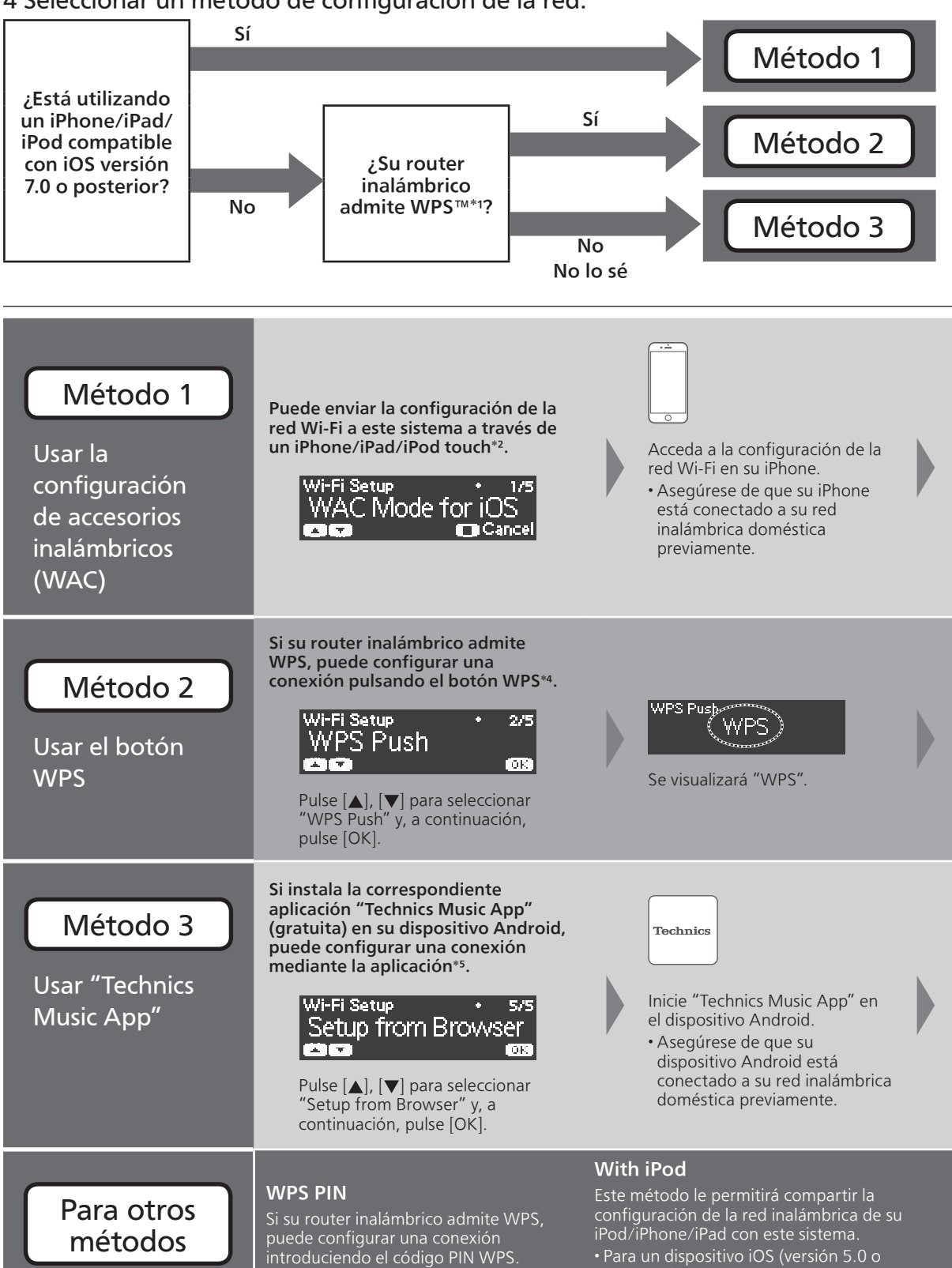

posterior)

- Para cancelar la configuración a mitad del proceso, pulse [ $\blacksquare$ ] o ponga el aparato en modo de espera.
- Cuando este aparato se cambie al modo de espera y se encienda antes de finalizar la configuración de la red Wi-Fi, se mostrará "Wi-Fi Setup". Realice la configuración de la red Wi-Fi o seleccione "Off".
- \*1: WPS: Wi-Fi Protected Setup™
- \*2: También puede establecer "WAC Mode for iOS" con Mac (OS X 10.9 o posterior, con AirPort Utility 6.3.1. o posterior).
- \*3: Para el amplificador estéreo con reproductor de CD, se mostrará "Technics SU-C550 \*\*\*\*\*\*". "\*\*\*\*\*\*" representa un dígito que es único para cada set.
- \*4: Un router inalámbrico compatible puede incluir la marca de identificación WPS.
- \*5: Si utiliza un dispositivo Android, descargue la aplicación en Google Play™.

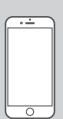

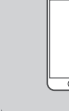

Seleccione "Technics SC-C500 \*\*\*\*\*\*\*3" en la sección "SET UP NEW AIRPLAY SPEAKER…" de su iPhone.

- La pantalla "AirPlay Setup" se mostrará en su iPhone. • Este sistema
- aparecerá como "Technics SC-C500 \*\*\*\*\*\*\*3".

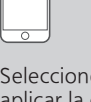

Seleccione "Next" para aplicar la configuración en su iPhone.

- Se visualizará "Linking".
- Una vez que se haya establecido la conexión, se mostrará "Success".

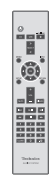

Pulse [OK] en el mando a distancia para salir de la configuración.

• Se visualizará " = ".

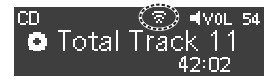

• "Fail" podría mostrarse si la conexión no se había finalizado. Vuelva a realizar la configuración desde el menú [SETUP]. Consulte las instrucciones de funcionamiento para obtener información. Si sigue apareciendo "Fail", pruebe otros métodos.

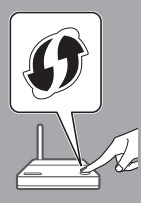

Mientras se muestra "WPS" (aprox. 2 minutos), pulse el botón WPS en el router inalámbrico.

- Se visualizará "Linking".
- Una vez que se haya establecido la conexión, se mostrará "Success".

Technics

Seleccione " $(F)$ " y la configuración de la red Wi-Fi para introducir la contraseña de su red inalámbrica doméstica.

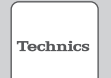

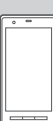

Seleccione "Next" para aplicar la configuración.

• Se visualizará "Linking". • Una vez que se haya establecido la conexión, se mostrará "Success".

Conecte de nuevo el dispositivo compatible a su red inalámbrica doméstica.

#### "Setup from Browser" (Usar un navegador de Internet)

Puede acceder a la configuración de la red de este aparato desde un navegador de Internet en su smartphone, PC, etc. • Para un dispositivo iOS (versión 6.1.6 o anterior), dispositivo Android o PC Consulte las instrucciones de funcionamiento para obtener información. (Ajustes de red  $\Rightarrow$  P. 18)

# Solución de problemas

### No se puede conectar a una red.

- Si la red está establecida para ser invisible, hágala visible mientras configura la red de este aparato o realiza una conexión de red LAN con cable.
- La seguridad Wi-Fi de este sistema es compatible con WPA2™. Por tanto, su router inalámbrico debe ser compatible con WPA2™. Para obtener información sobre las funciones de seguridad compatibles con su router y sobre cómo modificar su configuración, consulte las instrucciones de funcionamiento o póngase en contacto con su proveedor de servicios de Internet.
- Compruebe que la función multidifusión del router inalámbrico esté habilitada.
- En función del router, es posible que el botón WPS no funcione. Pruebe otros métodos.
- Compruebe la fuerza de la señal Wi-Fi mediante "Signal Level" y ajuste la ubicación de este aparato y el router inalámbrico.

(Settings  $\Rightarrow$  P. 36)

#### No se puede seleccionar este sistema como los altavoces de salida.

- Compruebe que los dispositivos estén conectados a la misma red que este sistema.
- Vuelva a conectar los dispositivos a la red.
- Apague el router inalámbrico y, a continuación, vuelva a encenderlo.
- Ponga en modo de espera y encienda este aparato y, a continuación, seleccione de nuevo este sistema como los altavoces de salida.

#### Consulte las instrucciones de funcionamiento para obtener información.

"Ajustes de red"  $\Rightarrow$  P. 18 "Reproducción de archivos de música en el servidor  $DLNA'' \Rightarrow P. 32$ "Usar AirPlay"  $\Rightarrow$  P. 34

## Operaciones con la aplicación específica "Technics Music App"

"Technics Music App" le permite seleccionar una fuente de sonido y un equipo de reproducción, así como crear listas de reproducción con facilidad y comodidad en la pantalla de una tableta o smartphone.

- Si utiliza un iPod touch/iPhone/iPad, descárguela en la App Store.
- Si utiliza un dispositivo Android, descargue la aplicación en Google Play™.
- Para obtener más información, visite: www.technics.com/support/

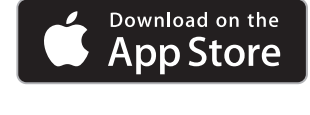

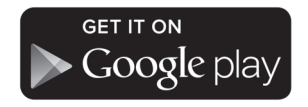

## Nota

- Las ilustraciones de esta guía corresponden al SC-C500.
- Las imágenes que aparecen en pantalla solo son ilustrativas.
- Para realizar una conexión estable a la red, se recomienda usar una conexión de red LAN con cable.
- Si intenta cambiar la configuración de la red inmediatamente después de haber encendido este aparato, puede transcurrir un tiempo hasta que se muestre la pantalla de configuración de la red.
- La configuración se cancelará transcurrido el límite de tiempo establecido. En ese caso, vuelva a realizar la configuración.
	- AirPlay, iPad, iPhone, iPod y iPod touch son marcas comerciales de Apple Inc., registradas en Estados Unidos y otros países.
	- App Store es una marca de servicios de Apple Inc.
	- Google Play y Android son marcas comerciales de Google Inc.
- El logotipo Wi-Fi CERTIFIED™ es una marca de certificación de Wi-Fi Alliance®. La marca de identificación Wi-Fi Protected Setup™ es una marca de certificación de Wi-Fi Alliance®. "Wi-Fi®" es una marca comercial registrada de Wi-Fi Alliance®.
- "Wi-Fi Protected Setup™", "WPA™" y "WPA2™" son marcas comerciales de Wi-Fi Alliance®.
- Todas las demás marcas comerciales son propiedad de sus respectivos propietarios.

#### Nätverksanslutningsguide

CD-stereosystem/ CD-stereoförstärkare

Modellnr SC-C500/SU-C550

Inspirerande möte med musik genom nätverket Upplev den höga reproducerbarheten av högupplösta ljudkällor med Technics. Genom att ansluta denna apparat till ditt nätverk kan du spela upp digitala ljudkällor lagrade på din dator, osv. Du kan även ladda ner "Technics Music App" i din smartphone för enkel användning!

### Trådbundet I AN

1 Anslut den här enheten till en bredbandsrouter, etc. med hjälp av en LAN-kabel.

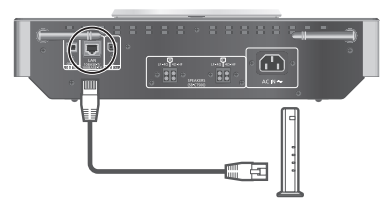

2 Anslut nätkabeln till denna apparat efter alla andra anslutningar har gjort, och tryck på  $[\bigcirc]$ .

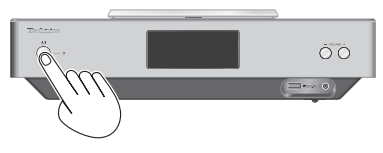

 $3'' - \frac{1}{24}$  " visas när anslutningen upprättats.

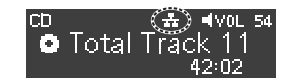

## Trådlöst LAN (Wi-Fi®)

1 Rikta antennen på denna enhets baksida så som anges på bilden.

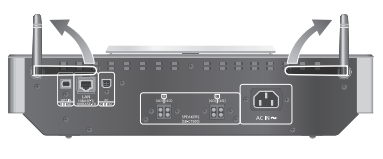

2 Anslut nätkabeln till denna apparat efter alla andra anslutningar har gjort, och tryck på  $[\bigcirc]$ .

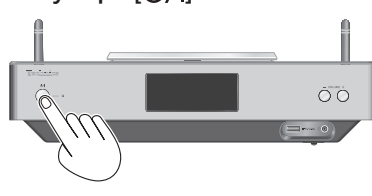

3 Ställ in "Wi-Fi Setup" till "On" för att aktivera Wi-Fi®-funktionen.

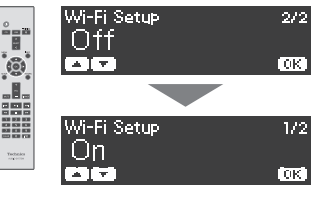

 "WAC Mode for iOS" startar automatiskt

Se nästa sida

## Trådlöst LAN (Wi-Fi®) (fortsatt)

4 Välj en metod för nätverksinställning.

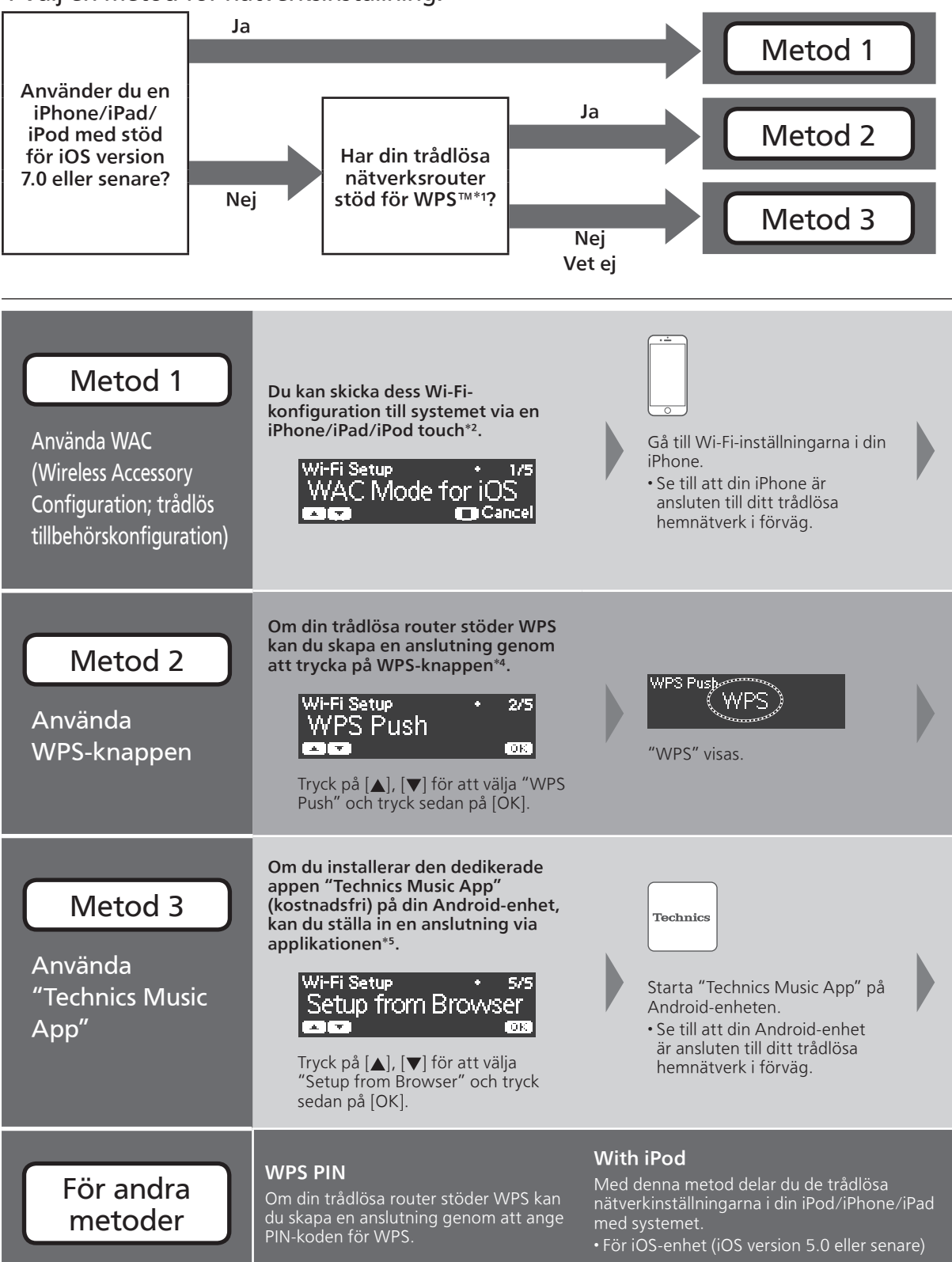

- För att avbryta inställningen mitt i, tryck på [I] eller sätt apparaten i standby-läge.
- När den här apparaten sätts i standbyläge och sätts på innan Wi-Fi-inställningen är klar visas "Wi-Fi Setup". Genomför Wi-Fi-inställning eller välj "Off".
- \*1 : WPS : Wi-Fi Protected Setup™
- \*2 : Du kan också ställa in "WAC Mode for iOS" med Mac (OS X 10.9 eller senare, med AirPort Utility 6.3.1. eller senare).
- \*3 : För CD-stereoförstärkare, kommer "Technics SU-C550 \*\*\*\*\*\*" att visas. "\*\*\*\*\*\*" anger ett tecken unikt för respektive uppsättning.
- \*4 : En kompatibel trådlös router kan bära WPS-märkningen.
- \*5 : Om du använder en Android-enhet, ladda ner appen från Google Play™.

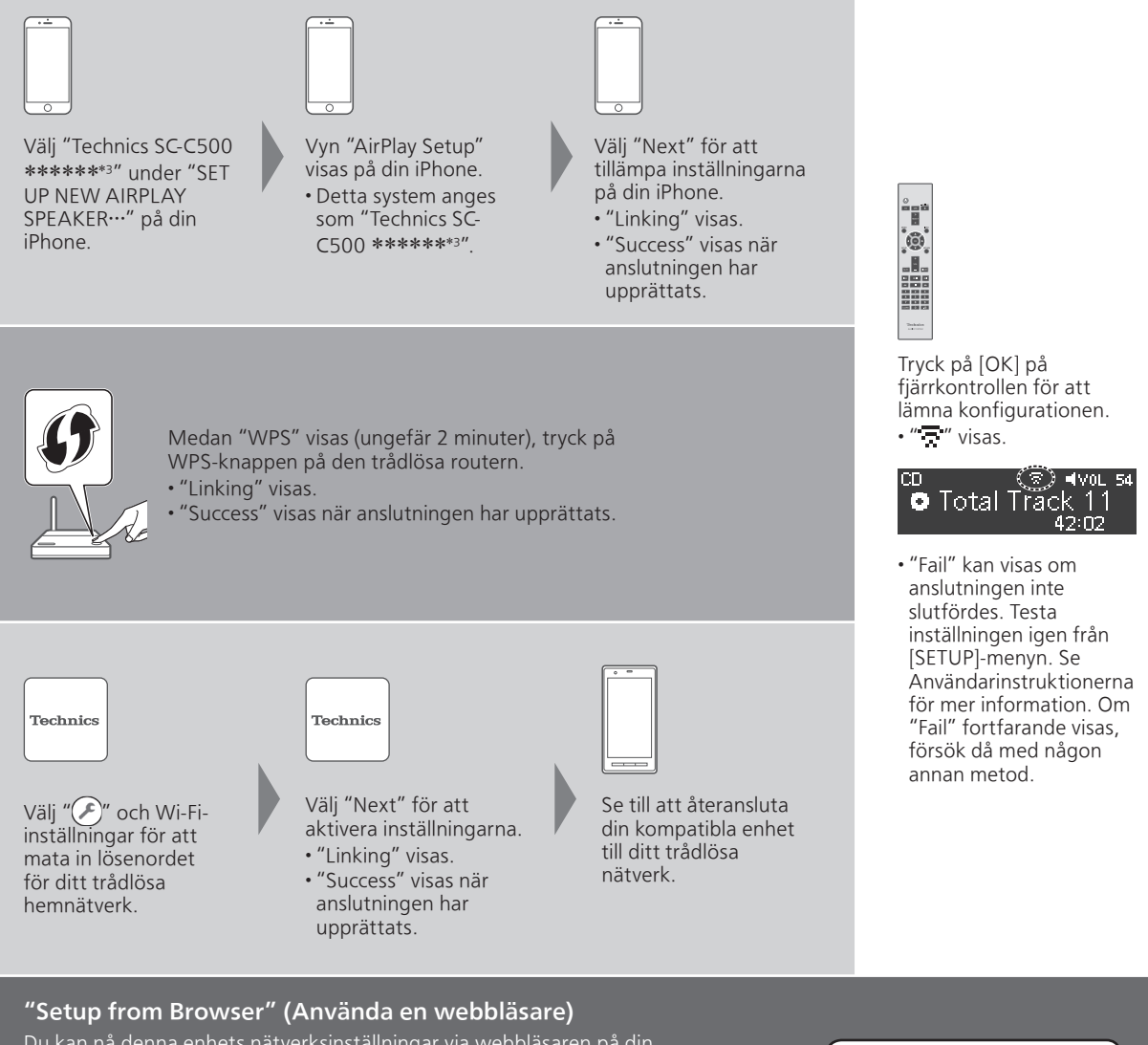

Du kan nå denna enhets nätverksinställningar via webbläsaren på din smartphone, din dator osv.

• För iOS-enhet (iOS-version 6.1.6 eller tidigare), Android-enhet eller dator

Se Användarinstruktionerna för mer information. (Nätverksinställningar  $\Rightarrow$  s. 18)

# Felsökning

## Kan inte ansluta till nätverket.

- Om nätverket angetts som osynligt, gör det synligt när du konfigurerar nätverket för denna enhet, eller skapa en LAN-anslutning via kabel.
- Detta systems Wi-Fi-säkerhet stöder WPA2™. Därför måste din trådlösa router vara WPA2™-kompatibel. Se användarinstruktionerna eller kontakta din internetleverantör för information om vilka säkerhetsinställningar som stöds av din router samt hur du ändrar dem.
- Se till att multicast-funktionen på den trådlösa routern är aktiverad.
- Beroende på router kanske WPS-knappen ej fungerar. Försök med någon annan metod.
- Kontrollera Wi-Fi-signalens styrka via "Signal Level" och justera den här apparaten och den trådlösa routerns placering. (Settings  $\Rightarrow$  s. 36)

#### Detta system kan ej väljas som utgångshögtalare.

- Se till att enheterna ansluts till samma nätverk som systemet.
- Återanslut enheterna till nätverket.
- Stäng av den trådlösa routern och slå sedan på den igen.
- Sätt den här apparaten i standby-läge och sätt på den, och välj sedan på nytt systemet som utgångshögtalare.

Se Användarinstruktionerna för mer information. "Nätverksinställningar"  $\Rightarrow$  s. 18 "Att spela upp musikfiler på DLNA-servern"  $\Rightarrow$  s. 32 "Använda AirPlay"  $\Rightarrow$  s. 34

# Åtgärder via tillhörande app "Technics Music App"

"Technics Music App" låter dig välja en musikkälla och uppspelningsutrustning, och enkelt och bekvämt skapa spellistor på smartphonens eller surfplattans skärm.

- Om du använder iPod touch/iPhone/iPad, ladda ned den från App Store.
- Om du använder en Android-enhet, ladda ner appen från Google Play™. • För mer information, gå till :

www.technics.com/support/

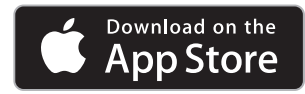

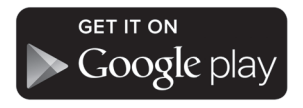

# Obs<sup>I</sup>

- Illustrationerna i den här handboken är från SC-C500.
- On-screen-bilder är endast illustrativa.
- En LAN-anslutning via kabel rekommenderas i syfte att erhålla en stabil nätverkanslutning.
- Om du försöker ändra nätverksinställningarna omedelbart efter det att denna enhet har slagits på, kan det ta en stund innan konfigurationsvyn för nätverket visas.
- Inställningen stängs av efter inställd tidsgräns. Om så sker, försök genomföra inställningen på nytt.

• AirPlay, iPad, iPhone, iPod och iPod touch är varumärken som tillhör Apple Inc. och som registrerats i USA och i andra länder.

- App Store är ett servicemärke som tillhör Apple Inc.
- Google Play och Android är varumärken tillhörande Google Inc.
- Wi-Fi CERTIFIED™-logotypen är ett certifieringsmärke som tillhör Wi-Fi Alliance®. Märkningen Wi-Fi Protected Setup™ är ett certifieringsmärke som tillhör Wi-Fi Alliance®. "Wi-Fi®" är ett registrerat varumärke som tillhör Wi-Fi Alliance®.

"Wi-Fi Protected Setup™", "WPA™" och "WPA2™" är varumärken som tillhör Wi-Fi Alliance®.

• Alla andra varumärken är varumärken som tillhör respektive ägare.

### Netværksforbindelsesvejledning

CD stereosystem/ CD stereoforstærker

Model nr. SC-C500/SU-C550

Et inspirerende møde med musik gennem netværket

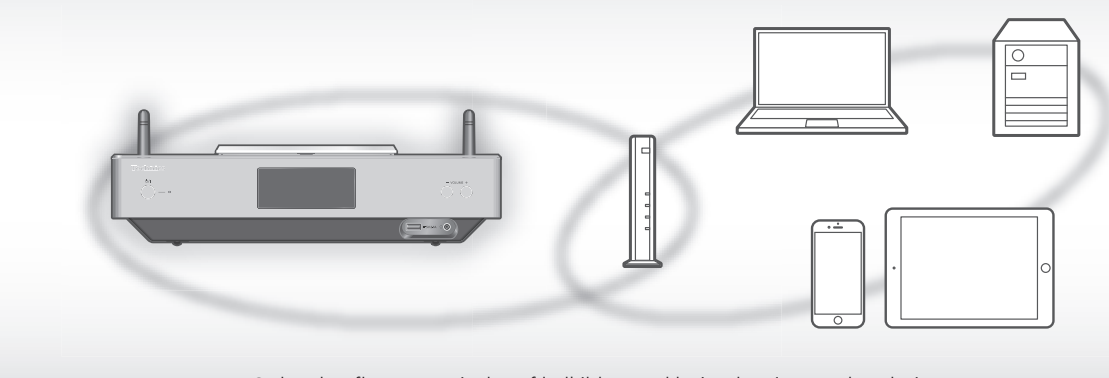

Oplev den flotte gengivelse af lydkilder med høj opløsning med Technics. Ved tilslutning af denne enhed til netværket, kan du afspille digitale lydkilder, der er gemt på din computer, osv. Du kan også downloade "Technics Music App" til din smartphone for nem betjening!

#### Kablet LAN

1 Tilslut denne enhed til en bredbåndsrouter osv. ved hjælp af et LAN kabel.

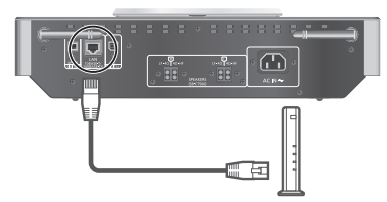

2 Tilslut AC-netledningen til denne enhed, når alle andre tilslutninger er udført, og tryk på  $[\bigcirc]$ .

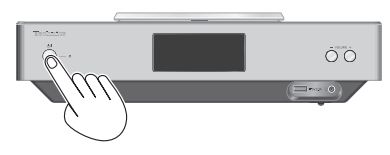

3 Når tilslutningen er oprettet, vises " $\frac{1}{\sqrt{2}}$ ".

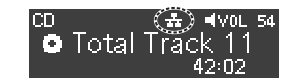

#### Trådløst LAN (Wi-Fi®)

1 Ret antennen op på bagsiden af enheden, som vist i figuren.

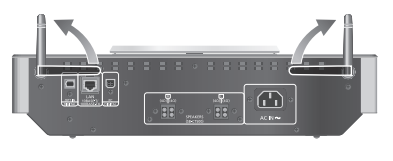

2 Tilslut AC-netledningen til denne enhed, når alle andre tilslutninger er udført, og tryk på  $[\bigcirc]$ .

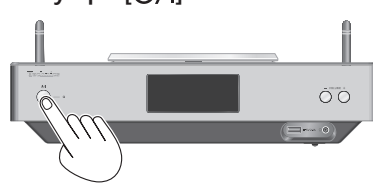

3 Indstil "Wi-Fi Setup" til "On" for at aktivere Wi-Fi® funktionen.

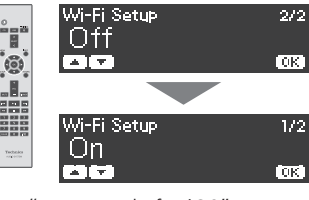

 "WAC Mode for iOS" starter automatisk

Se næste side

### Trådløst LAN (Wi-Fi®) (fortsat)

4 Vælg en metode til indstilling et netværk.

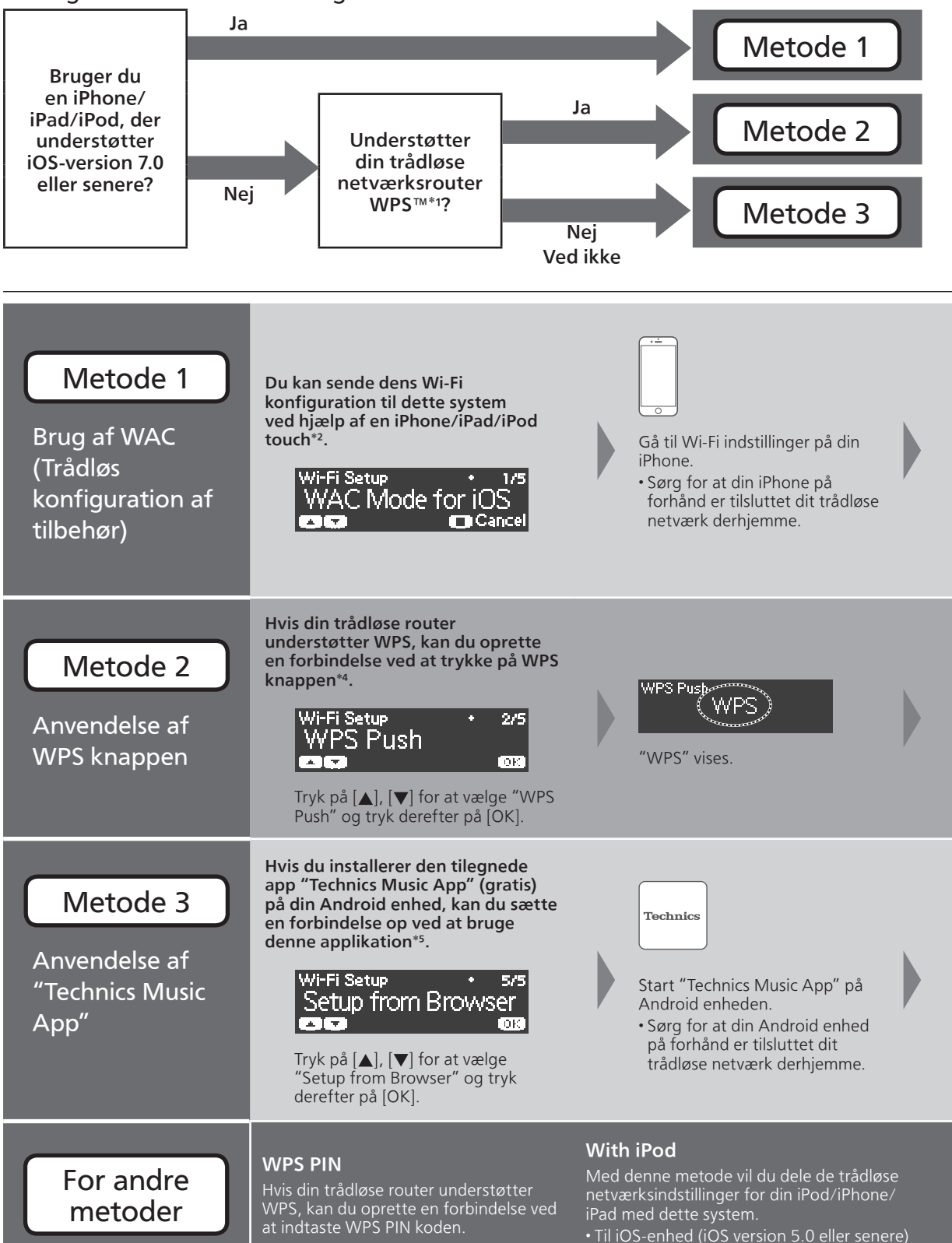

- For at afslutte denne indstilling midt under, tryk [ $\blacksquare$ ] eller sæt enheden til standby tilstand.
- Når denne enhed er sat på standby tilstand og tændt før Wi-Fi indstillingen er færdig, bliver "Wi-Fi Setup" vist. Udfør Wi-Fi indstillingen eller vælg "Off".
- \*1: WPS: Wi-Fi Protected Setup™
- \*2: Du kan også indstille "WAC Mode for iOS" med Mac (OS X 10.9 eller senere, med AirPort Utility 6.3.1. eller senere).
- \*3: For CD stereoforstærker vil "Technics SU-C550 \*\*\*\*\*\*" blive vist. "\*\*\*\*\*\*" står for et tegn, der er unikt for hvert sæt.
- \*4: En kompatibel trådløs router kan have WPS identifikationsmærket.
- \*5: Hvis du bruger en Android enhed, kan du downloade app'en fra Google Play™.

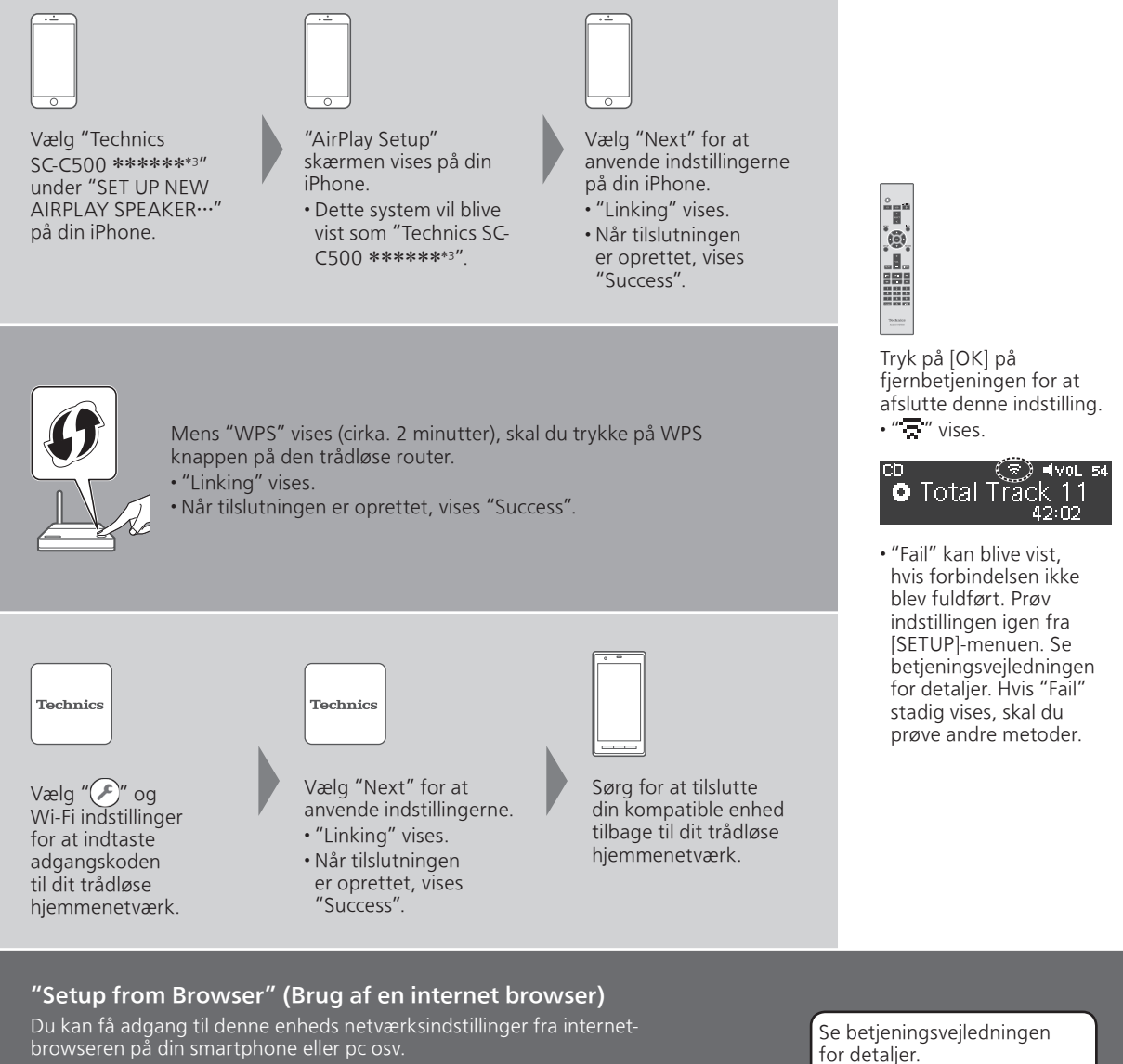

(Netværksindstillinger  $\Rightarrow$  s. 18)

# Fejlfinding

#### Kan ikke oprette forbindelse til netværket.

- Hvis netværket er indstillet til at være usynligt, skal du gøre det synligt, mens du oprette netværket for denne enhed eller laver en kablet LAN-forbindelse.
- Dette systems Wi-Fi sikkerhed understøtter WPA2™. Din trådløse router skal derfor være kompatibel med WPA2™. For yderligere oplysninger om sikkerhed understøttet af din router, og hvordan du ændrer indstillingerne, se venligst betjeningsvejledningen, eller kontakt din internetudbyder.
- Sørg for, at multicast-funktionen på den trådløse router er aktiveret.
- Afhængigt af routeren er det muligt, at WPS knappen ikke virker. Prøv andre metoder.
- Kontroller Wi-Fi signalets styrke ved at bruge "Signal Level" og juster placeringen af denne enhed og den trådløse router. (Settings  $\Rightarrow$  s. 36)

#### Kan ikke vælge dette system som udgangshøjttalere.

- Kontroller at enhederne er tilsluttet til det samme netværk som dette system.
- Tilslut igen enhederne til netværket.
- Slå den trådløse router fra og derefter til.
- Sæt denne enhed på standby og til og vælg derefter dette system som udgangshøjttalere igen.

#### Se betjeningsvejledningen for detaljer.

"Netværksindstillinger"  $\Rightarrow$  s. 18 "Afspilning af musikfiler på DLNA-serveren"  $\Rightarrow$  s. 32 "Anvendelse af AirPlay"  $\Rightarrow$  s. 34

# Betjening ved hjælp af den dedikerede app "Technics Music App"

"Technics Music App" giver dig mulighed for at vælge en musikkilde og afspilningsudstyr og oprette afspilningslister nemt og bekvemt på skærmen på en tablet eller smartphone.

- Hvis du bruger en iPod touch/iPhone/iPad, så download den på App Store.
- Hvis du bruger en Android enhed, kan du downloade app'en fra Google Play™.
- For detaljer besøg:

www.technics.com/support/

# Bemærk

- Illustrationerne i denne vejledning er fra SC-C500.
- Billederne på skærmen er kun illustrationer.
- For en stabil tilslutning til netværket anbefales en kablet LAN-forbindelse.
- Hvis du forsøger at ændre netværksindstillingerne umiddelbart efter, du har tændt for denne enhed, kan det tage nogen tid, før netværkets opsætningsside vises.
- Indstillingen vil blive annulleret efter den fastsatte frist. I så fald, prøv indstillingen igen.
- AirPlay, iPad, iPhone, iPod og iPod touch er varemærker tilhørende Apple Inc., registreret i USA og andre lande.
- App Store er et servicemærke tilhørende Apple Inc.
- Google Play og Android er varemærker for Google Inc.
- Wi-Fi CERTIFIED™ logo er et certificeringsmærke tilhørende Wi-Fi Alliance®. Wi-Fi Protected Setup™ identificeringsmærke er et certificeringsmærke tilhørende Wi-Fi Alliance®. "Wi-Fi®" er et registreret varemærke tilhørende Wi-Fi Alliance®.

"Wi-Fi Protected Setup™", "WPA™" og "WPA2™" er varemærker tilhørende Wi-Fi Alliance®.

• Alle andre varemærker er varemærker tilhørende deres respektive ejere.

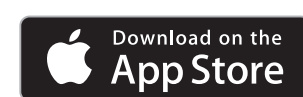

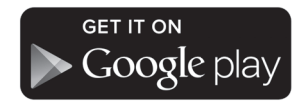

## Verkkoyhteysopas

CD-stereojärjestelmä/ CD-stereovahvistin

Mallinro. SC-C500/SU-C550

Inspiroiva tapa kuunnella musiikkia verkon kautta Nauti korkearesoluutioisten audiolähteiden terävästä laadusta Technicsin avulla. Yhdistämällä tämän yksikön verkkoon voit toistaa ääntä digitaalisista audiolähteistä tietokoneeltasi jne. Voit myös ladata "Technics Music App" -sovelluksen älypuhelimeesi helpottamaan toimintaa!

#### Langallinen lähiverkko

1 Yhdistä tämä yksikkö laajakaistareitittimeen yms. käyttäen lähiverkkokaapelia.

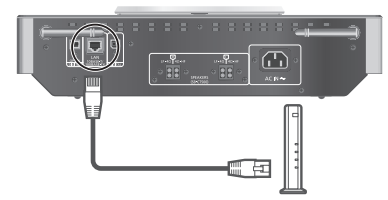

2 Yhdistä virtajohto tähän yksikköön vasta, kun kaikki muut liitokset on tehty, ja paina [U/].

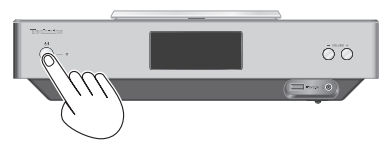

3 Kun yhteys on luotu, näkyviin tulee " $\frac{1}{\sqrt{2}}$ ".

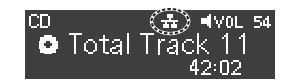

#### Langaton lähiverkko (Wi-Fi®)

1 Suuntaa yksikön takaosassa oleva antenni ylöspäin kuvan mukaisesti.

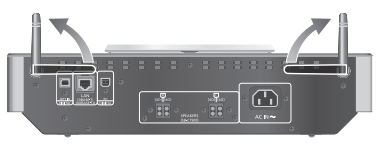

2 Yhdistä virtajohto tähän yksikköön vasta, kun kaikki muut liitokset on tehty, ja paina [U/].

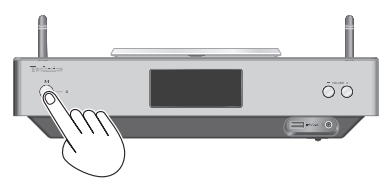

3 Aseta "Wi-Fi Setup" -asetukseksi "On" ottaaksesi Wi-Fi® toiminnon käyttöön.

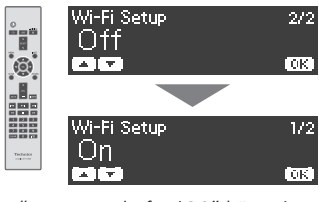

 "WAC Mode for iOS" käynnistyy automaattisesti

Katso seuraava sivu

### Langaton lähiverkko (Wi-Fi®) (jatkuu)

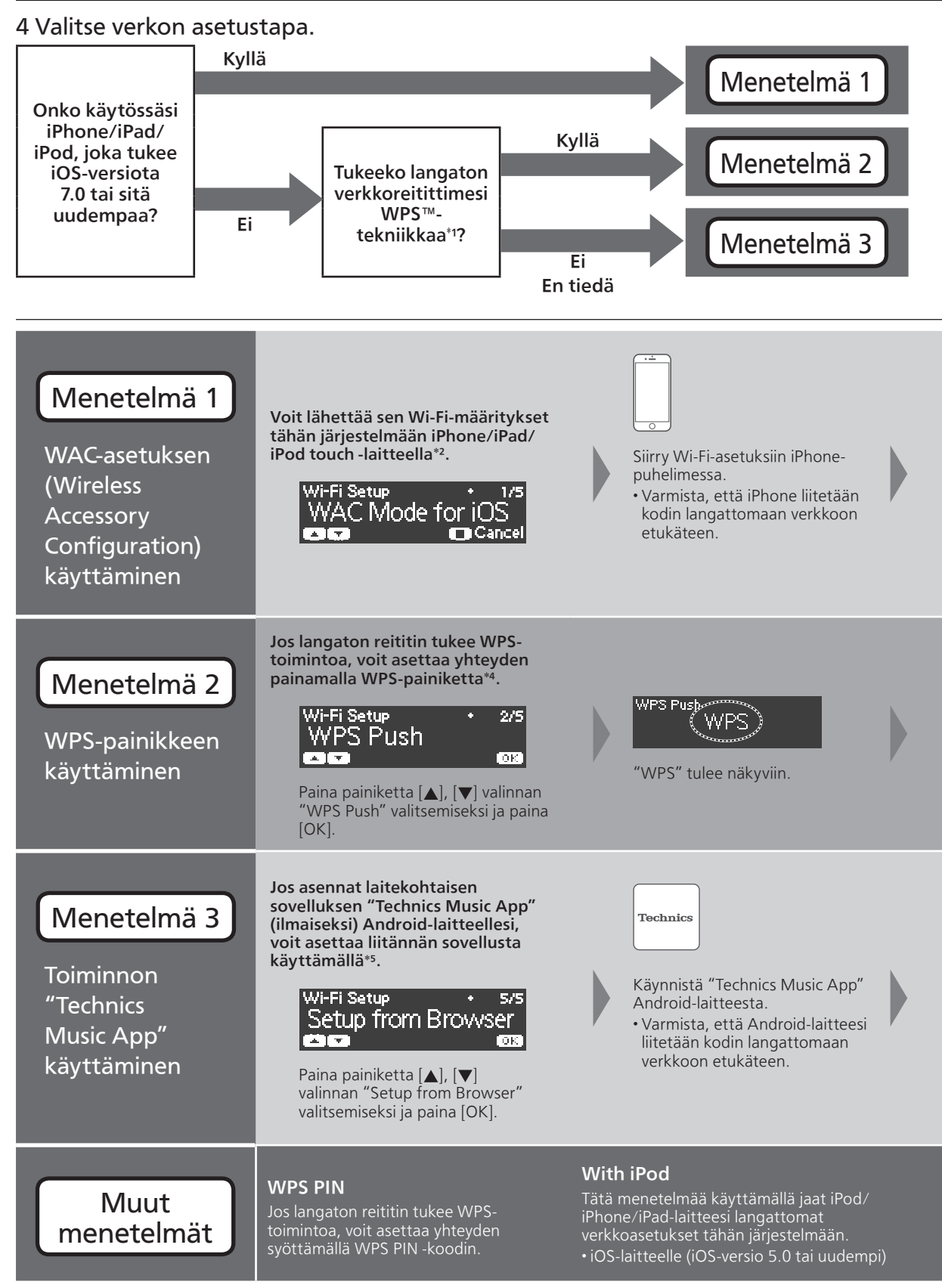

- Asetus voidaan peruuttaa milloin hyvänsä painamalla [ $\blacksquare$ ] tai kytkemällä yksikkö valmiustilaan.
- Kun tämä yksikkö vaihdetaan valmiustilaan ja kytketään päälle, ennen kuin Wi-Fi-asetus on valmis, "Wi-Fi Setup" näytetään. Määrittele Wi-Fi-asetus tai valitse "Off".
- \*1: WPS: Wi-Fi Protected Setup™
- \*2: Voit myös valita "WAC Mode for iOS", kun käytössäsi on Mac (OS X 10.9 tai uudempi sekä AirPort Utility 6.3.1. tai uudempi).
- \*3: CD-stereovahvistimelle näytetään "Technics SU-C550 \*\*\*\*\*\*". "\*\*\*\*\*\*" on kullekin sarjalle yksilöllinen merkki.
- \*4: Yhteensopivassa langattomassa reitittimessä voi olla WPS-tunnusmerkki.
- \*5: Jos käytät Android-laitetta, lataa sovellus Google Play™-palvelusta.

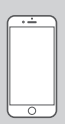

Valitse "Technics SC-C500 \*\*\*\*\*\*\*3" iPhonen osiossa "SET UP NEW AIRPLAY SPEAKER…".

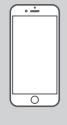

- "AirPlay Setup" -näyttö tulee näkyviin iPhonen näyttöön. • Tämä järjestelmä
- näkyy seuraavasti "Technics SC-C500 \*\*\*\*\*\*\*3".
- Valitse "Next" ottaaksesi asetukset käyttöön iPhonellasi.
- "Linking" tulee näkyviin. • Kun yhteys on
- luotu, näkyviin tulee "Success".

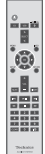

 $[OK]$ .

ŒΟ

Poistu asetuksesta painamalla

 $\cdot$  " $\equiv$  " tulee näkyviin.

• "Fail" voidaan näyttää, jos liitäntä ei ole valmis. Kokeile tätä menetelmää uudestaan [SETUP]-valikosta. Katso lisätietoja käyttöohjeista. Jos "Fail" näkyy edelleen, kokeile muita

**O** Total Track 11

menetelmiä.

kaukosäätimen painiketta

 $\sqrt{\text{VOL}}$  54

 $42.02$ 

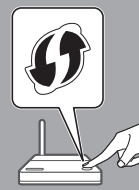

Kun "WPS" on näkyvissä (noin 2 minuuttia), paina WPSpainiketta langattomassa reitittimessä. • "Linking" tulee näkyviin.

• Kun yhteys on luotu, näkyviin tulee "Success".

Technics

langattoman kotiverkon salasanan.

Valitse "<sup>(2)</sup>" ja Wi-Fiasetukset syöttääksesi

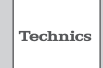

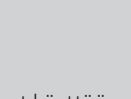

- Ota asetukset käyttöön valitsemalla valinnan
- "Next". • "Linking" tulee
- näkyviin. • Kun yhteys on luotu, näkyviin tulee "Success".

Varmista, että yhteensopiva laite yhdistetään takaisin kotisi langattomaan verkkoon.

#### "Setup from Browser" (Verkkoselaimen käyttäminen)

Pääset tämän yksikön verkkoasetuksiin älypuhelimesi tai tietokoneesi jne. verkkoselaimesta.

• iOS-laitteelle (iOS-versio 6.1.6 tai sitä vanhempi versio), Androidlaitteelle tai tietokoneelle

Katso lisätietoja käyttöohjeista. (Verkkoasetukset  $\Rightarrow$  s. 18)

# Vianetsintä

## Ei voida yhdistää verkkoon.

- Jos verkko on asetettu näkymättömäksi, verkko tulee asettaa näkyväksi tämän laitteen verkkoa asettaessa tai langallista LAN-yhteyttä luodessa.
- Tämän järjestelmän Wi-Fi-suojaus tukee muotoa WPA2™. Langattoman reitittimen tulee siis olla WPA2™-yhteensopiva. Katso lisätietoa reitittimen tukevista suojausjärjestelmistä ja asetuksien muuttamisesta käyttöohjeesta tai ota yhteyttä Internet-palveluntarjoajaan.
- Varmista, että ryhmälähetystoiminto langattomassa reitittimessä on kytketty käyttöön.
- WPS-painike ei välttämättä toimi reitittimestä riippuen. Kokeile toisia menetelmiä.
- Tarkasta Wi-Fi-signaalin voimakkuus käyttämällä "Signal Level" ja säädä yksikön ja langattoman reitittimen sijaintia. (Settings  $\Rightarrow$  s. 36)

#### Tätä järjestelmää ei voida valita lähtökaiuttimiksi.

- Varmista, että laitteet on yhdistetty samaan verkkoon kuin järjestelmä.
- Yhdistä laitteet uudelleen verkkoon.
- Kytke langaton reititin pois päältä ja uudelleen päälle.
- Kytke laite valmiustilaan ja päälle, valitse sitten tämä järjestelmä uudelleen lähtökaiuttimiksi.

#### Katso lisätietoja käyttöohjeista.

- "Verkkoasetukset"  $\Rightarrow$  s. 18 "Musiikkitiedostojen toisto DLNA-palvelimelta"  $\Rightarrow$  s. 32
- "AirPlay-toiminnon käyttö"  $\Rightarrow$  s. 34

## Erityisen sovelluksen käyttäminen "Technics Music App"

"Technics Music App" sallii sinun valita musiikkilähteen ja toistolaitteiston sekä luoda soittolistoja nopeasti ja helposti tabletin tai älypuhelimen ruudulta.

- Jos käytössäsi on iPod touch/iPhone/iPad, lataa se App Store -palvelusta.
- Jos käytät Android-laitetta, lataa sovellus Google Play™-palvelusta.
- Katso lisätietoa osoitteesta: www.technics.com/support/

Download on the **App Store** 

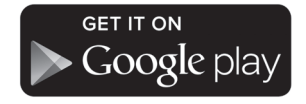

# Huomaa

- Tämän oppaan kuvitukset perustuvat SC-C500-malliin.
- Ruutukaappaukset on tarkoitettu vain havainnollistamiseen.
- Suosittelemme käyttämään langallista lähiverkkoyhteyttä vakaan verkkoyhteyden takaamiseksi.
- Jos verkkoasetuksia yritetään muuttaa heti yksikön päälle kytkemisen jälkeen, voi mennä jonkin aikaa ennen kuin verkon asetusnäyttö tulee näkyviin.
- Asetus peruutetaan asetetun aikarajan jälkeen. Kokeile asetuksia tällöin uudelleen.

• AirPlay, iPad, iPhone, iPod ja iPod touch ovat Apple Inc:n Yhdysvalloissa ja muissa maissa rekisteröityjä tavaramerkkejä.

- App Store on Apple Inc:n palvelumerki.
- Google Play ja Android ovat Google Inc.:in tavaramerkkejä.
- Wi-Fi CERTIFIED™-logo on Wi-Fi Alliance®:n sertifiointimerkki. Wi-Fi Protected Setup™-tunnusmerkki on Wi-Fi Alliance®:n sertifiointimerkki. "Wi-Fi®" on Wi-Fi Alliance®:n rekisteröity tavaramerkki.

"Wi-Fi Protected Setup™", "WPA™", ja "WPA2™" ovat Wi-Fi Alliance®:n tavaramerkkejä.

• Kaikki muut tavaramerkit ovat niiden vastaavien omistajien tavaramerkkejä.